# **Программа Нейроскоп версия 6.3**

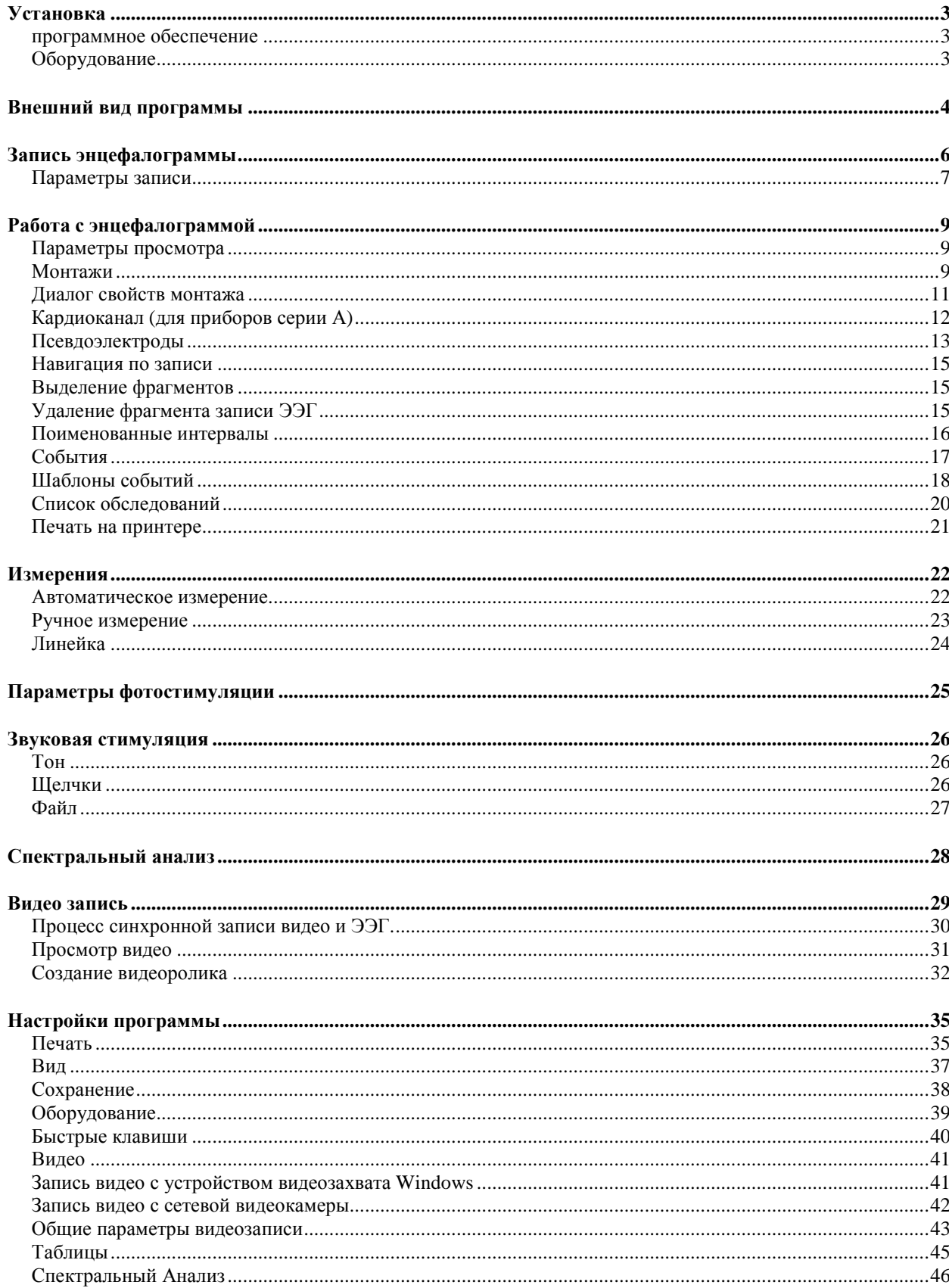

## *Установка*

#### **программное обеспечение**

Запустите с прилагаемого к прибору компакт-диска файл ns\_setup-6-1755.exe (цифры могут быть другими, они означают номер версии). Вы также можете загрузить последнюю версию со страницы обновления программного обеспечения на сайте НПФ Биола (www.biola.ru) .

Запустится программа установщик, далее следуйте ее инструкциям (нажмите несколько раз клавишу Enter) и программа Нейроскоп установится на ваш компьютер. На рабочем

столе появится значок

Двойной щелчок по значку запускает программу Нейроскоп.

## **Оборудование**

Электроэнцефалограф подключается к компьютеру стандартным кабелем USB. Когда прибор подключен, на нем загорается зеленый индикатор питания.

Фотостимулятор-вспышка, который может поставляться с электроэнцефалографом, также подключается стандартным кабелем USB.

Вы можете пользоваться программой без электроэнцефалографа для просмотра записей, сделанных ранее.

## *Внешний вид программы*

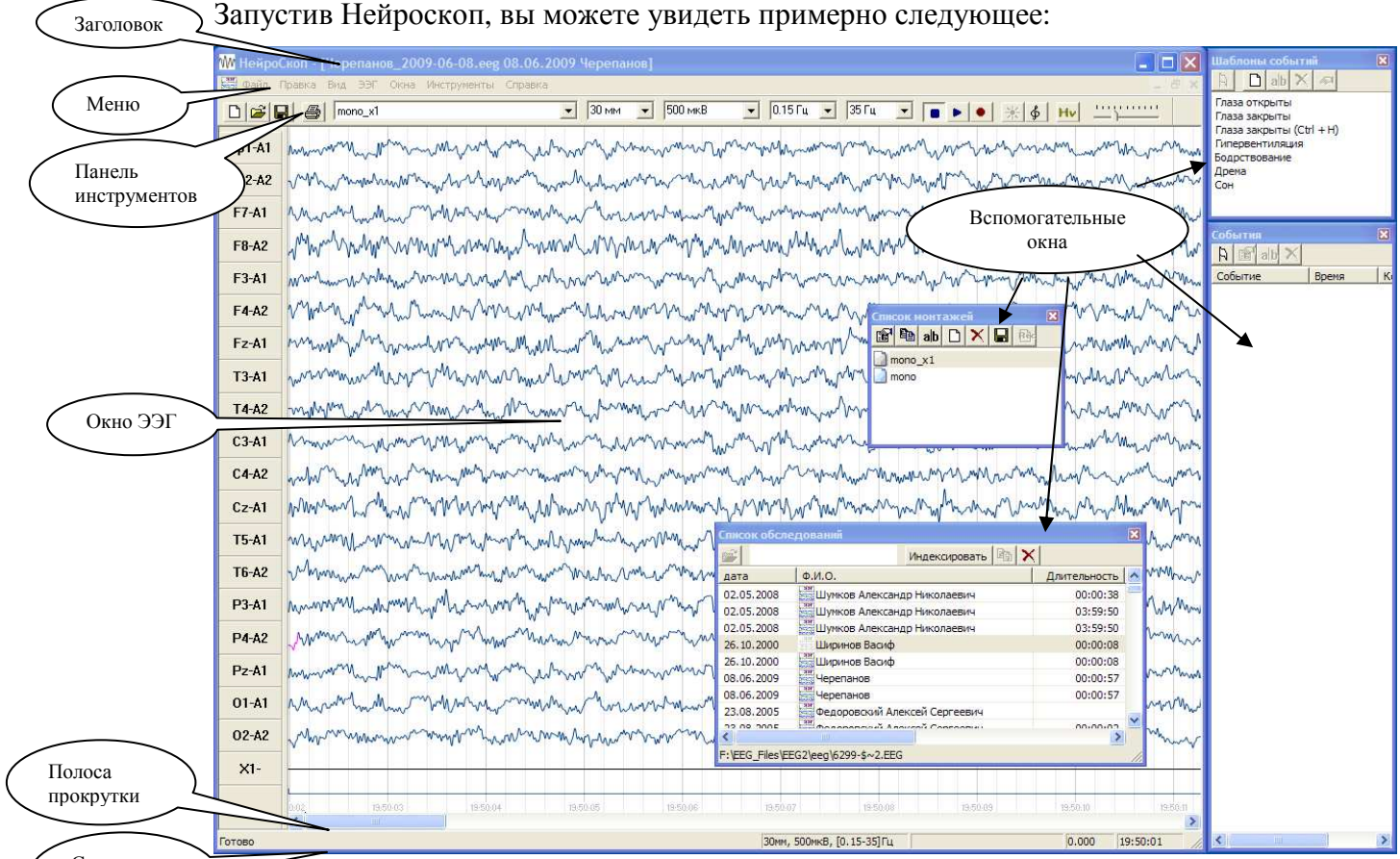

#### Строка состояния

Главное окно программы содержит, как и большинство программ в среде Windows, следующие элементы:

Заголовок с названием программы и именем текущего активного документа

Меню – содержит основные команды программы

Панель инструментов – дублирует некоторые команды меню и содержит выпадающие списки для управления параметрами просмотра ЭЭГ.

Окно ЭЭГ. Отображает энцефалограмму активного документа.

Под ней полоса прокрутки для пролистывания записи.

Строка состояния внизу отображает параметры просмотра и счетчик времени записи ЭЭГ.

Помимо главного окна, могут быть открыты вспомогательные окна, такие как События, Список обследования, Шаблоны событий, Список монтажей и другие. Эти окна открываются и закрываются соответствующими командами из меню Окна.

При помощи мышки вы можете переместить любое окно или изменить его ширину или высоту. Положение и размер окон сохраняется при выходе из программы.

В случае открытия нескольких обследований, вы можете переключать вид окна ЭЭГ в полный или в неполный размер. В неполном размере одновременно можно видеть несколько окон ЭЭГ.

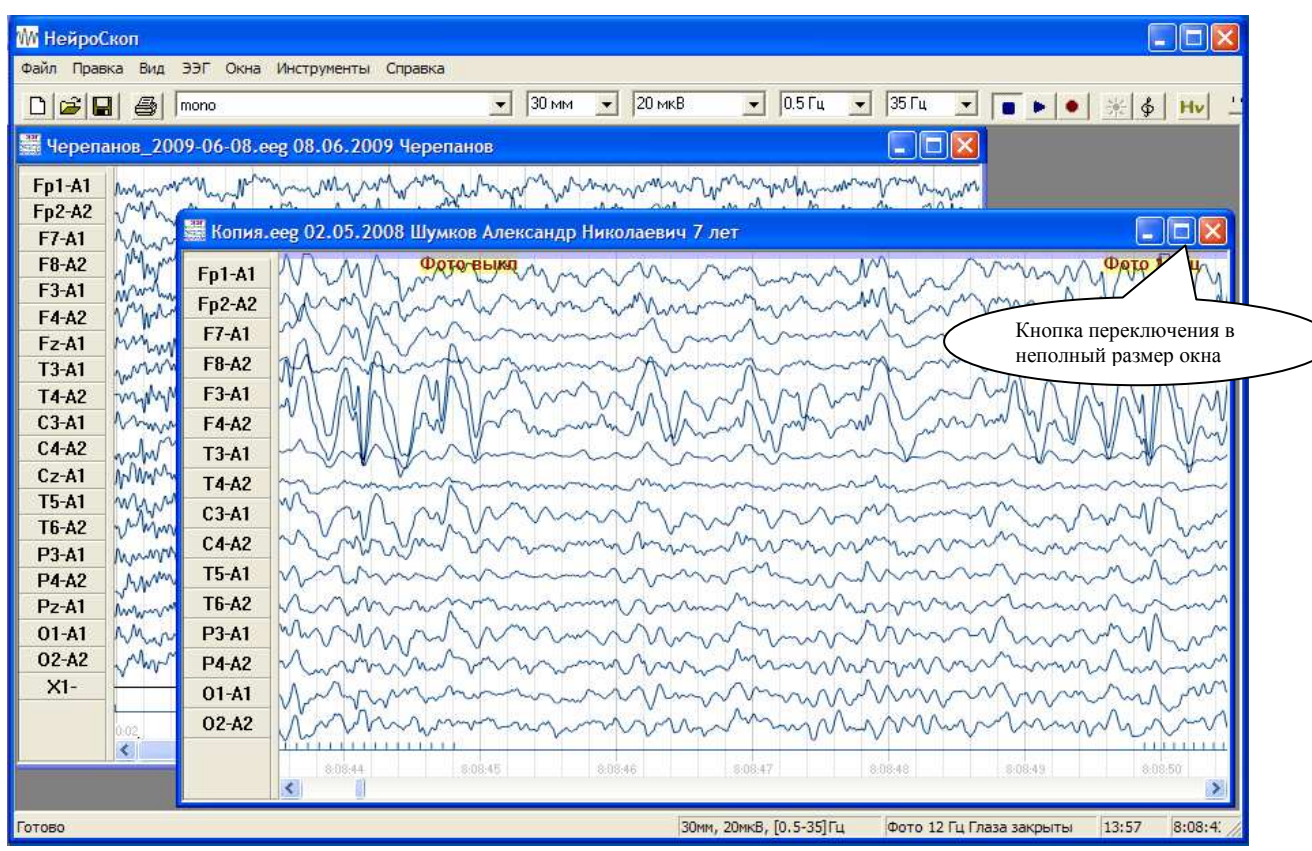

В неполном размере можно, например, разместить рядом две записи для сравнения:

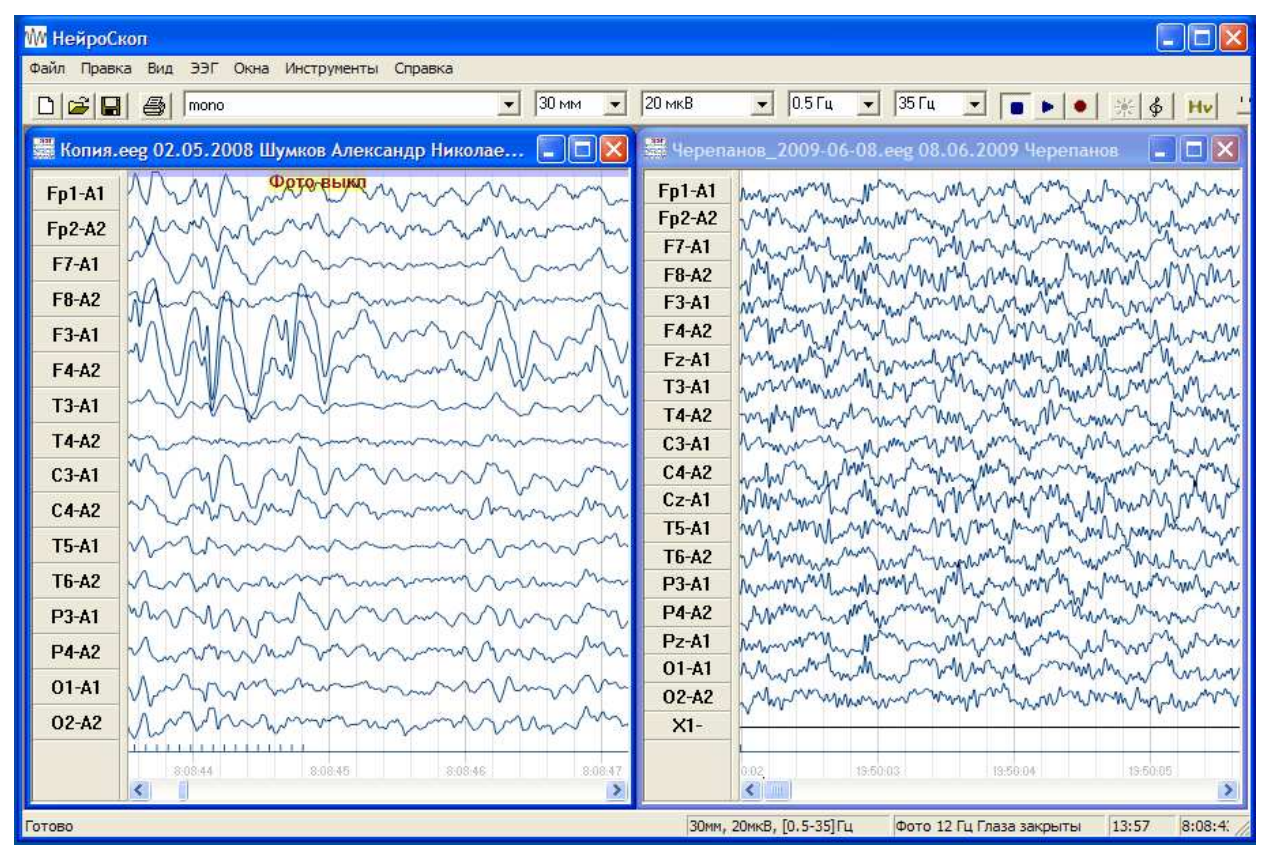

## *Запись энцефалограммы*

Запустите программу Нейроскоп

Установите электроды на пациенте в соответствии с параметрами записи. Обязательно установите нейтральный электрод (гнездо N на лицевой панели прибора).

Для проверки качества установки электродов перейдите в режим Монитор (команда меню ЭЭГ + Монитор). Энцефалограмма будет регистрироваться и отображаться на экране компьютера.

Если во время регистрации ЭЭГ возникает окно Перегрузка – необходимо проверить установку электродов. Проблемные электроды мигают красным. Если все электроды мигают красным – необходимо проверить нейтральный электрод, подключаемый к гнезду N прибора.

Дополнительно можно включить режим проверки импеданса. Режим проверки импеданса включается и выключается командой меню ЭЭГ + Проверка импеданса. Появится окно, где будет показан импеданс каждого электрода.

Проверьте и поправьте при необходимости электроды.

Для начала записи ЭЭГ в память компьютера перейдите в режим Запись (команда меню ЭЭГ + Запись). Надпись «Монитор. ЭЭГ не сохраняется» пропадет с экрана.

Проведите пациента через необходимые функциональные пробы. Во время записи можно отмечать события. Для этого в меню Окна откройте окно Шаблоны событий и щелкните мышкой дважды по тексту события.

Фотостимулятор вспышка включается (и выключается) командой меню ЭЭГ + Фотостимуляция

Остановите запись командой меню ЭЭГ + Стоп.

Заполните карточку пациента. Карточка пациента вызывается командой меню Правка + Карточка пациента.

Сохраните обследование командой меню Файл + Сохранить.

Чтобы начать записывать следующего пациента, создайте файл нового обследования командой меню Файл + Создать

## **Параметры записи**

Настраиваются в диалоге, вызвать которым можно командой меню ЭЭГ + Параметры записи. Для разных моделей электроэнцефалографов он может выглядеть по-разному Для модели NS425 он выглядит так

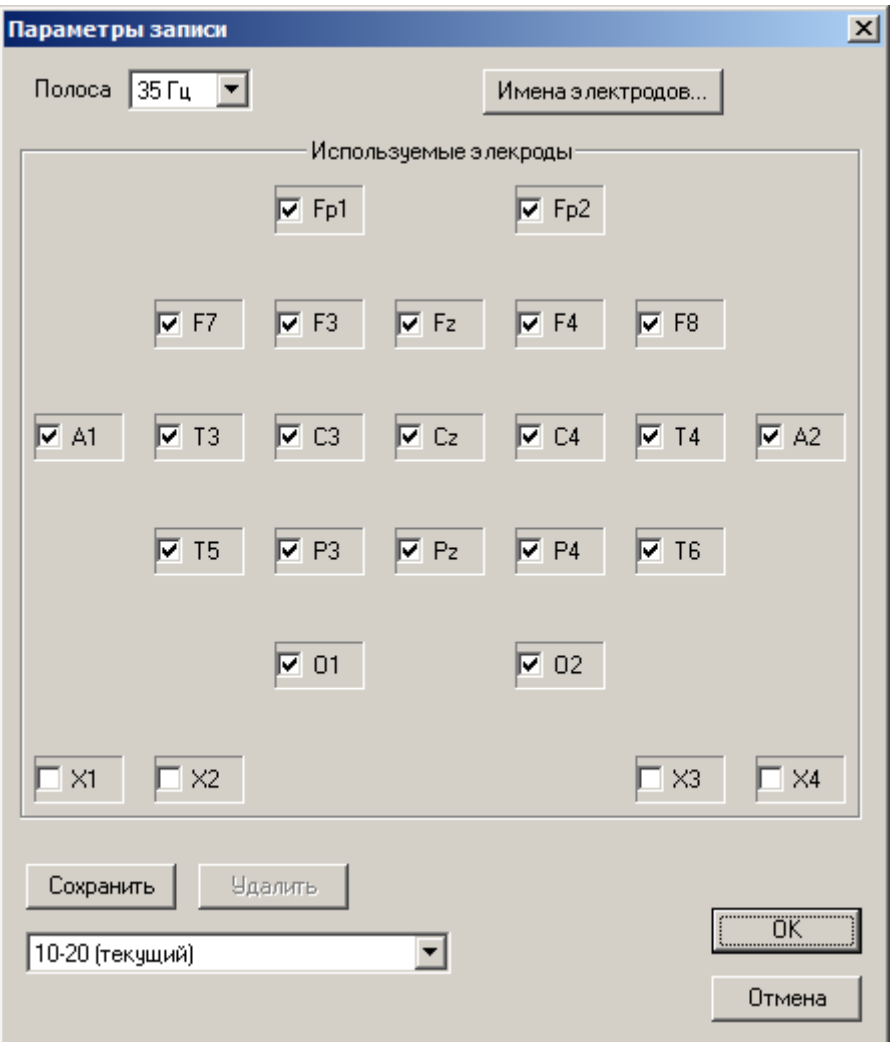

В этом диалоге электроды расположены так же, как на лицевой панели прибора.

Нейтральней электрод (гнездо N на лицевой панели прибора) не отображается в параметрах записи. Установка этого электрода на пациента обязательна, в противном случае вы увидите перегрузку по всем каналам.

Вам следует отметить галочками те гнезда прибора, к которым вы подключили электроды. И снять галочки с неиспользуемых гнезд, запись по этим каналам производится не будет.

Можно выбрать другую полосу записи прибора. Для этого выберите другое значение полосы в выпадающем списке вверху окна. Полоса 70Гц требует вдвое большего объема на жестком диске компьютера по сравнению с полосой 35Гц.

Набор параметров записи может быть сохранен под своим именем кнопкой Сохранить. К сохраненному набору параметров можно быстро вернуться, выбрав его имя в выпадающем списке внизу диалога.

Сохраненный набор можно удалить, нажав соответственную кнопку рядом с выпадающим списком.

Не все модели электроэнцефалографов позволяют изменять параметры записи. В частности, приборы серии А не могут отключать ЭЭГ электроды. Для приборов серии А может быть отключен только кардиоканал.

Кнопка Имена электродов вызывает диалог, где гнезда могут быть переименованы. Это может быть полезно, если вы используете схему электродов отличную от системы 10-20, например схему Юнга.

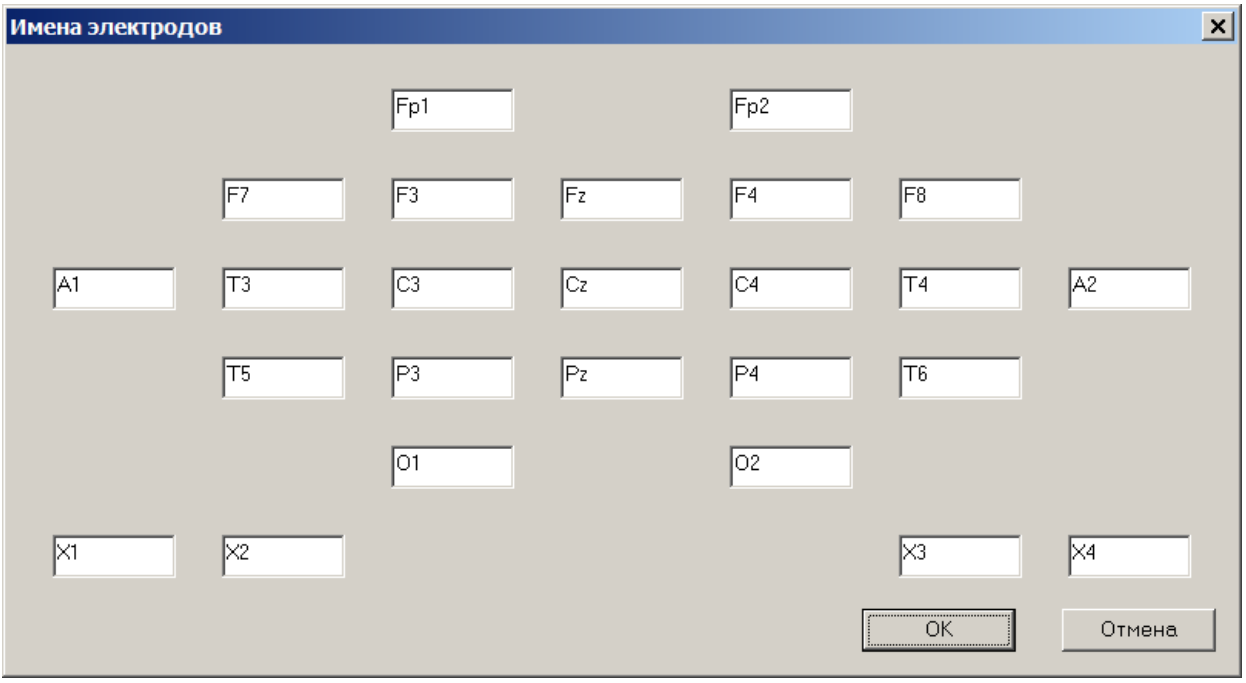

При изменении имен гнезд важно помнить о двух вещах:

- 1) имена гнезд не могут повторяться
- 2) имя гнезда не может быть пустым

## *Работа с энцефалограммой*

Откройте энцефалограмму командой меню Файл + Открыть.

## **Параметры просмотра**

Программа Нейроскоп позволяет управлять следующими параметрами просмотра:

- Монтаж ЭЭГ
- Чувствительность (микровольты на миллиметр)
- Скорость бумаги (миллиметры в секунду)
- Частота среза фильтра низких частот (герцы)
- Частота среза фильтра высоких частот (герцы)
- Фильтрация 50 Гц

Изменяя параметры просмотра, вы не модифицируют запись ЭЭГ, а лишь меняете способ отображения ее на экране компьютера. Вы можете записывать ЭЭГ с одними параметрами, впоследствии просматривать ее с другими. Можете переключать монтаж непосредственно во время записи и так далее.

На панели инструментов находятся выпадающие списки, отображающие текущие параметры просмотра, а также позволяющие их изменить.

Кроме того, можно использовать следующие клавиши клавиатуры:

Вверх и Вниз увеличивают или уменьшают чувствительность.

Control + Вверх и Control + Вниз увеличивают или уменьшают частоту среза фильтра высоких частот.

Shift + Вверх и Shift + Вниз изменяют частоту среза фильтра низких частот.

Control + Вправо и Control + Влево увеличивают или уменьшают скорость бумаги.

Режекторный фильтр 50 Гц включается и выключается соответствующим пунктом в меню Вид

## **Монтажи**

Каждое ЭЭГ отведение формируется парой электродов. Разность потенциалов между первым и вторым электродом в отведении в виде кривой линии рисуется на экране компьютера. Монтаж это набор отведений. Программа может использовать несколько различных монтажей для отображения записи. Монтаж является параметром просмотра так же как и чувствительность или параметры фильтров. Он не влияет на саму запись, а изменяет только способ ее представления.

Можно выбирать монтаж из выпадающего списка панели инструментов программы.

Просматривать и изменять монтажи можно в окне Список монтажей. Окно вызывается командой меню Окна + Список монтажей.

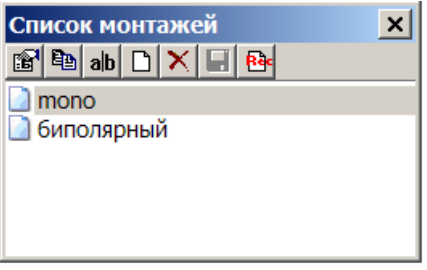

Здесь можно посмотреть, изменить, удалить и создать новые монтажи программы.

Когда вы выбираете монтаж в списке монтажей, энцефалограмма перерисовывается в этом монтаже.

Кнопки в панели вверху окна имеют следующее назначение:

**В** Вызывает диалог правки монтажа. Двойной щелчок мыши по названию монтажа в списке или нажатие клавиши Enter, делают то же самое.

Создает копию выбранного монтажа.

**ab** Позволяет переименовать выбранный монтаж. То же происходит при нажатии клавиши F2 или повторном щелчке мыши на выбранном монтаже.

 $\Box$  Создает новый пустой монтаж. То же происходит при нажатии клавиши Insert.

 $\mathbf{X}$  Удаляет выбранный монтаж. (На клавиатуре – клавиша Delete.)

Сохраняет монтаж в списке программы. Список монтажей формируется из тех, которые были сохранены при помощи этой кнопки и тех, которые содержатся в открытых на текущий момент файлах обследований. Программа при сохранении каждой энцефалограммы записывает в файл обследования все доступные на момент сохранения монтажи. Если какие-то монтажи содержаться в открытых обследованиях, но не являются сохраненными программой, при закрывании этих обследований несохраненные монтажи исчезают из списка этого окна.

И если в дальнейшем какой-то монтаж был удален или переименован в программе, а вы опять открываете прежний файл, который этот монтаж содержал, - он появляется в списке. Выбрав его и нажав на эту кнопку, вы его сохраняете в списке программы.

**ВА** Назначает выбранный монтаж монтажом по умолчанию. С этим монтажом будет создаваться каждое новое обследование.

## **Диалог свойств монтажа**

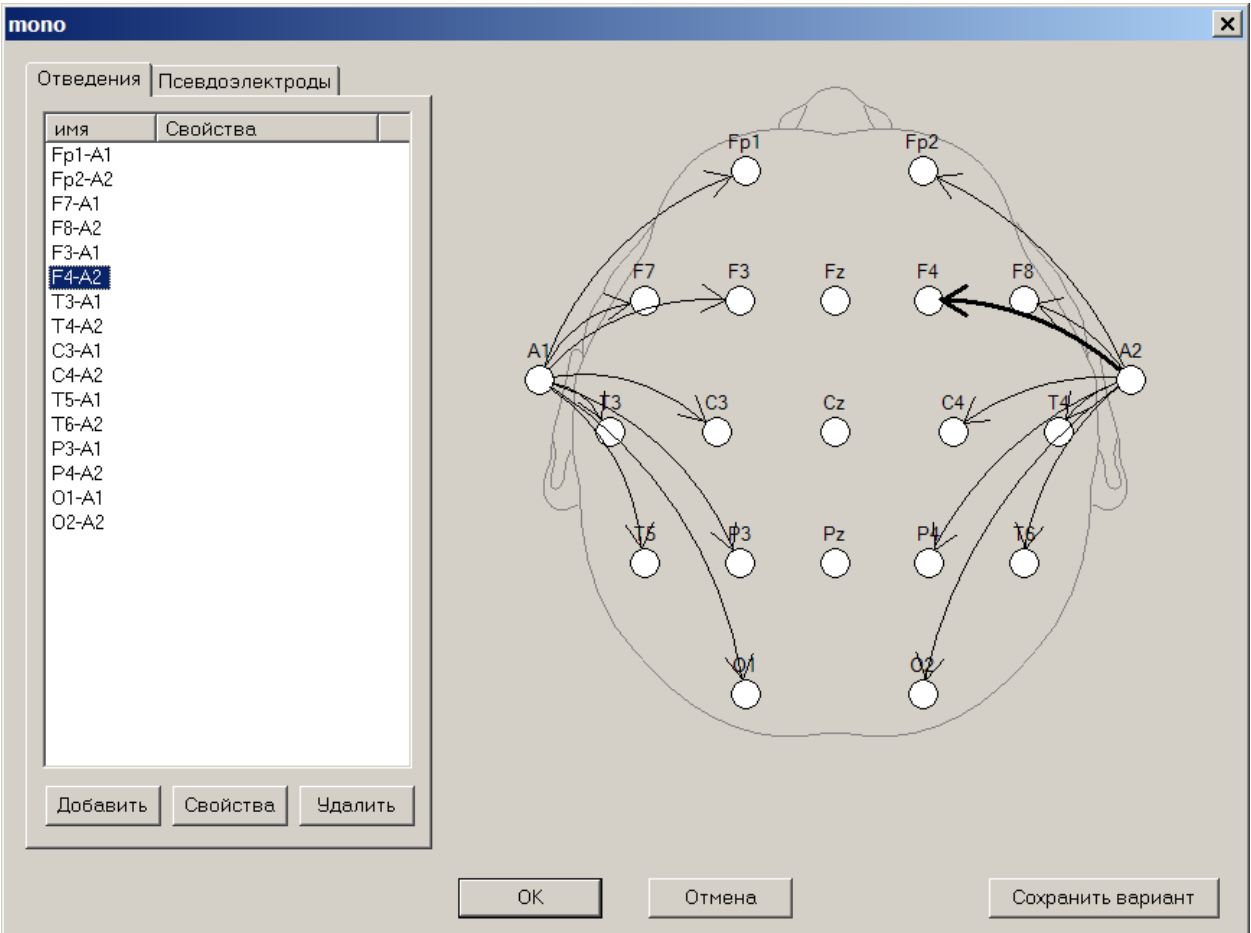

В этом диалоге можно изменить монтаж. Диалог вызывается двойным щелчком мыши в списке монтажей.

Выбранные в списке отведения рисуются на схеме жирными стрелками.

Простой способ добавить новое отведение: нажать левую кнопку мыши над кружочком одного электрода, переместить указатель мыши на другой электрод на схеме и отпустить кнопку.

Можно менять порядок отведений в монтаже. Для этого внутри списка отведений нажмите левой кнопкой мыши на имя отведения и (не отпуская кнопки) перетащите его выше или ниже по списку.

Выбранное отведение можно изменить, нажав на кнопку Свойства, или удалить, нажав на соответствующую кнопку под списком отведений.

Кнопка Добавить создает новое отведение в монтаже и открывает диалог Свойства отведения:

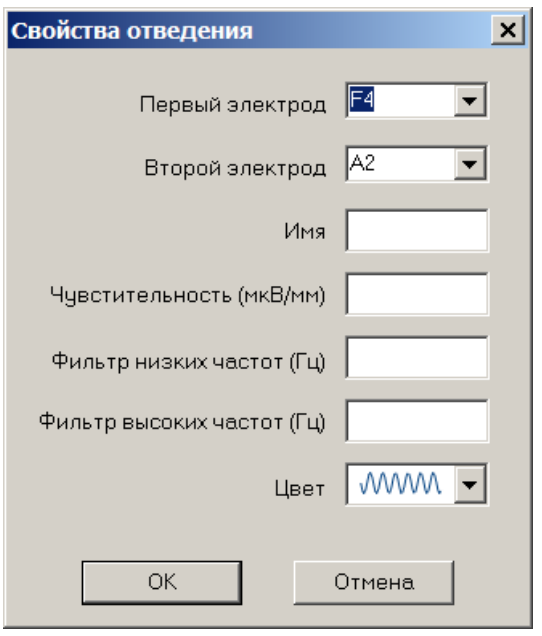

Для отведения должны быть заданы первый и второй электроды отведения. Также можно указать имя. Если имя не задано, для данного отведения будет написано, например: F4 – A2.

Для отведения могут быть указаны свои собственные чувствительность и параметры фильтров. Тогда отведение будет отображаться с этими параметрами, а не с общими для всей энцефалограммы. Это может быть удобно, если вы наряду с ЭЭГ отведениями используете другие специальные отведения, например ЭКГ.

Если отведению не назначены собственная чувствительность и/или параметры фильтров, для его отображения используются общие параметры окна ЭЭГ.

Также может быть указан цвет кривой отведения.

## **Кардиоканал (для приборов серии А)**

Некоторые модели электроэнцефалографов Биола содержат специализированный канал для записи кардиограммы. В этом случае на лицевой панели прибора существуют два отдельных гнезда LA и RA. Подключаемые к этим гнездам электроды можно установить на левую и правую руки пациента. На схеме редактирования монтажа кардиоканалу соответствует электрод ECG. Чтобы добавить кардиоканал в монтаж, надо создать новое отведение кнопкой Добавить и в поле Первый электрод указать (или выбрать из списка) ECG. Имя второго электрода следует оставить пустым.

#### **Псевдоэлектроды**

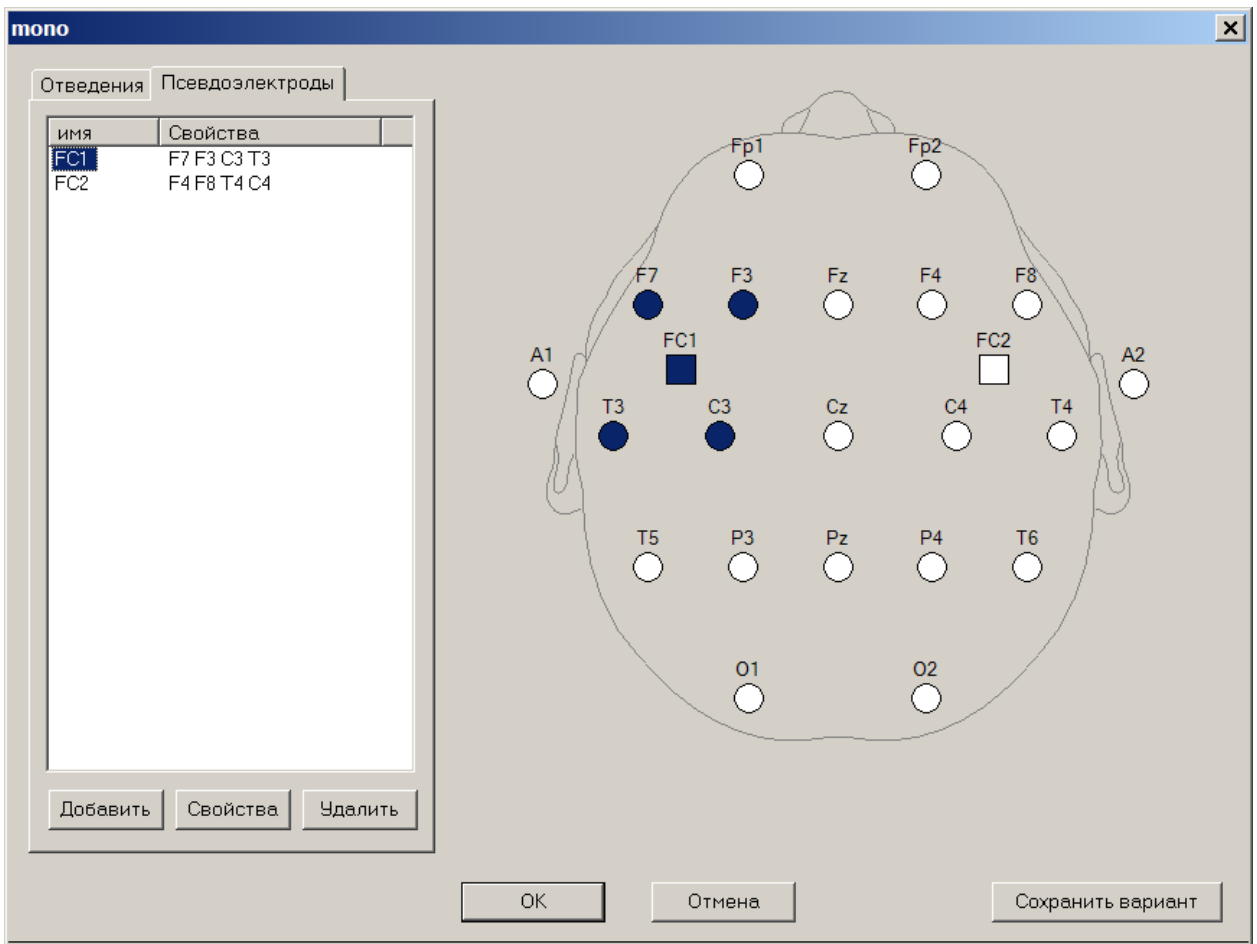

Вторая закладка диалога правки монтажа содержит список псевдоэлектродов.

Псевдоэлектрод – это виртуальный электрод. Он не ставится на пациента, а значение потенциала на нем рассчитывается математически как усредненное (среднее арифметическое) значений потенциалов других электродов. Так на рисунке выше потенциал на псевдоэлектроде FC1 есть усредненное значение потенциалов на электродах F7, F3, T3 и C3.

Псевдоэлектроды могут быть смонтированы в отведения наряду с обычными электродами.

На схеме псевдоэлектроды рисуются не кружками, а квадратиками.

Чтобы добавить новый псевдоэлектрод: нажмите кнопку Добавить, укажите имя нового псевдоэлектрода и отметьте мышкой реальные электроды, которые будет участвовать в усреднении. Повторный щелчок мышки на выбранный электрод, удаляет его из списка усреднения.

В диалоге свойств псевдоэлектрода (вызывается кнопкой Свойства)

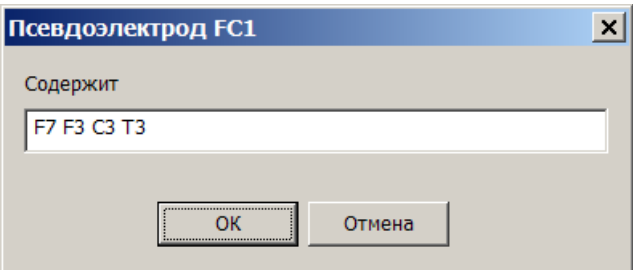

имена электродов усреднения разделены пробелами.

#### **Навигация по записи**

Запись пролистывается вперед и назад мышкой при помощи бегунка внизу окна энцефалограммы, или при помощи клавиш Page Up и Page Down (постранично), или при помощи клавиш стрелок Вправо и Влево (плавно). Также можно использовать колесо мыши.

В строке состояния программы в самом правом поле находится индикатор времени. Он показывает время записи соответствующее левому краю окна ЭЭГ. Соседнее поле – метраж – показывает, количество времени записи пролистанное от ее начала.

Чтобы перейти к определенному времени записи, щелкните дважды по индикатору времени в правом нижнем углу окна программы и задайте время: час, минуту и секунду.

Можно быстро переходить к определенному событию. Для этого вызовите окно событий командой меню Окна + События. Выбирая событие в списке, вы автоматически пролистываете ЭЭГ к этому событию.

## **Выделение фрагментов**

Чтобы выделить фрагмент ЭЭГ, нажмите кнопку мыши в окне энцефалограммы в начале фрагмента, не отпуская кнопки, переместите указатель мыши в конец фрагмента, отпустите кнопку мыши.

Выделенный фрагмент можно: распечатать, удалить, использовать для спектрального анализа, экспортировать, запомнить как поименованный интервал.

Если вы начинаете выделять фрагмент, прежний выделенный фрагмент сбрасывается. Если вы начинаете выделять фрагмент и удерживаете нажатой клавишу Shift, прежний выделенный фрагмент не сбрасывается, а объединяется с новым. Это может быть полезно для выделения больших фрагментов, сильно превышающих ширину окна ЭЭГ. Чтобы выделить длинный фрагмент: выделите небольшую его часть в начале, пролистайте запись к концу будущего фрагмента и, удерживая нажатой клавишу Shift, нажмите кнопку мыши в месте конца фрагмента.

Если в окне ЭЭГ имеется выделенный фрагмент, метраж в строке состояния показывает длину выделенного фрагмента.

## **Удаление фрагмента записи ЭЭГ**

Чтобы удалить фрагмент записи ЭЭГ выделите его и вызовите команду меню Правка + Удалить.

В месте удаленного фрагмента образуется склейка.

#### **Поименованные интервалы**

Выделенный фрагмент может быть сохранен как поименованный интервал. Для этого:

- Выделите (если не выделен)нужный фрагмент
- Откройте (если не открыто) окно Интервалы командой меню Окна + Интервалы.

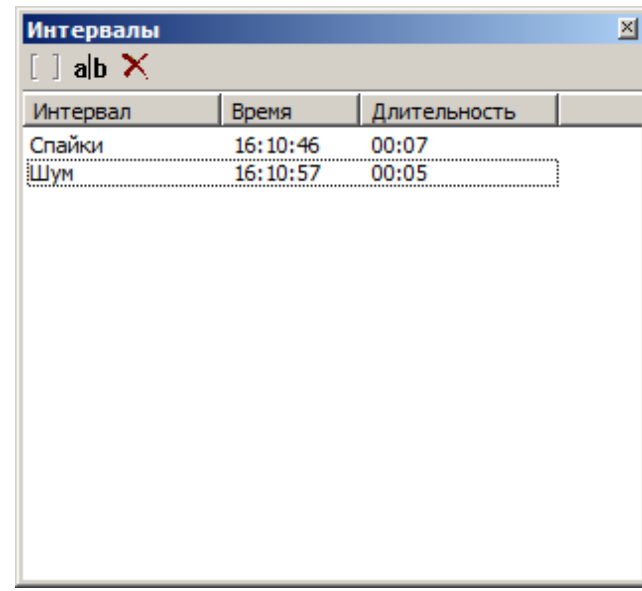

- Нажмите кнопку создания нового интервала  $\Box$  и введите имя интервала (например: Фон, Приступ, Движение… ).
- Нажмите Enter.

•

Именованные интервалы рисуются другим цветом фона в окне ЭЭГ.

Если вы выбираете интервал в списке интервалов или в окне ЭЭГ щелкаете дважды по записи внутри интервала он выделяется.

Поименованные интервалы сохраняются в файле с записью ЭЭГ.

Выбранный поименованный интервал можно удалить из списка кнопкой  $\mathbf{X}$  или переименовать кнопкой ab

## **События**

Окно списка событий отображает события ЭЭГ записанные в просматриваемой записи ЭЭГ. Окно включается (и выключается) командой меню Окна + События.

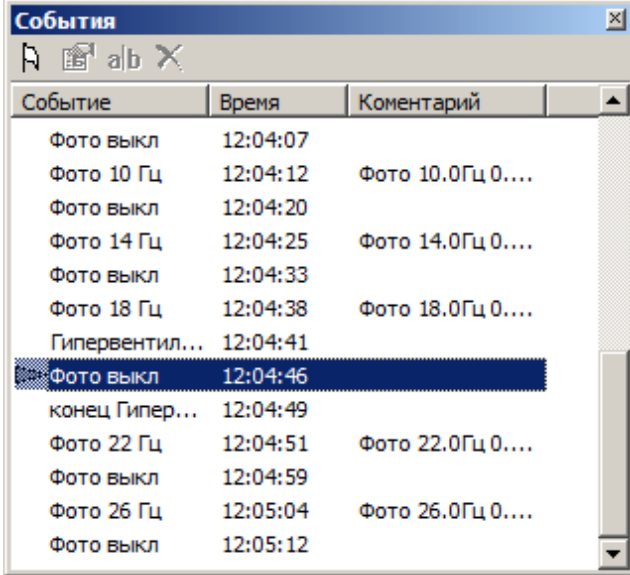

Здесь вы можете быстро переходить к нужному событию в записи ЭЭГ, выбирая его в списке.

Также можно добавлять новое событие в запись с помощью кнопки  $\overline{R}$ . Новое событие помешается в середину окна ЭЭГ.

Событие можно передвинуть вправо и влево мышкой в окне ЭЭГ.

С помощью кнопки ab можно изменить текст события.

Выбранное событие можно удалить кнопкой  $\mathbf{X}$ .

Изменить текст события и комментарий можно также в диалоге правки события. Диалог вызывается двойным щелчком по событию в списке или в окне ЭЭГ, или кнопкой В в окне списка событий.

## **Шаблоны событий**

Окно шаблонов событий служит для вставки событий в энцефалограмму. Оно открывается командой меню Окна + Шаблоны событий.

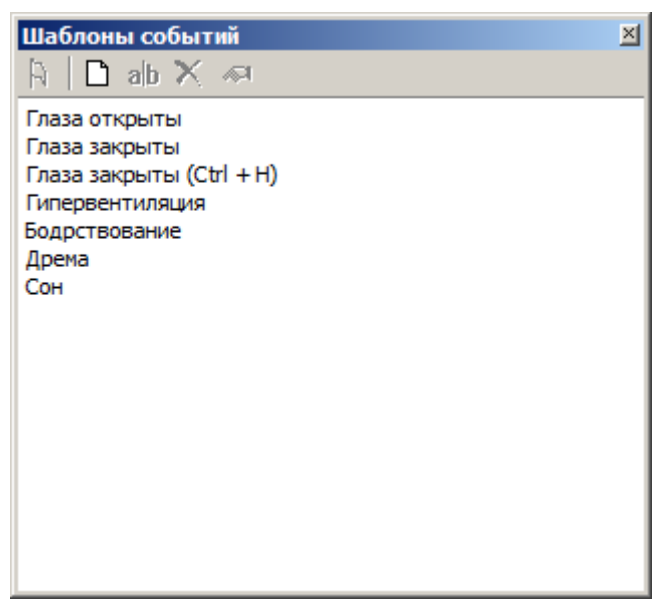

Двойной щелчок по тексту события вставляет событие в ЭЭГ. Если программа находится в режиме записи, событие вставляется в текущий момент времени. Если программа находится в режиме просмотра ЭЭГ, событие вставляется в середину окна.

Можно перетащить мышью событие из списка и бросить нужное место ЭЭГ записи.

Вставляет событие. (тоже что двойной щелчок мыши или клавиша Enter)

Создает новый шаблон события в списке (клавиша Insert)

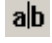

а**b** Переименовывает выбранный шаблон (клавиша F2)

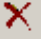

 $\boldsymbol{\times}$  Удаляет шаблон из списка (клавиша Delete)

Позволяет назначить шаблону быструю клавишу. Например, в приведенном выше списке для события «Глаза закрыты» настроена быстрая клавиша Control+H

Таким образом, чтобы вставить событие «Глаза закрыты» можно нажать на клавиатуре комбинацию Control+H

Для вставки события в запись можно воспользоваться также контекстным меню. Нажмите правую кнопку мыши в окне ЭЭГ. Выберите Вставить событие и текст события из подменю

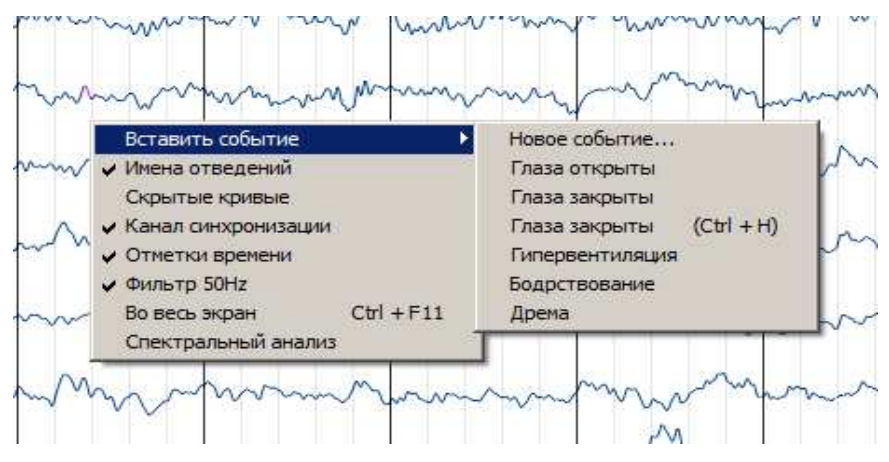

Если нужного события нет в списке, выберите Новое событие… Появится диалог, где можно написать текст нового события.

## **Список обследований**

Вызывается командой меню Окна + Список обследований

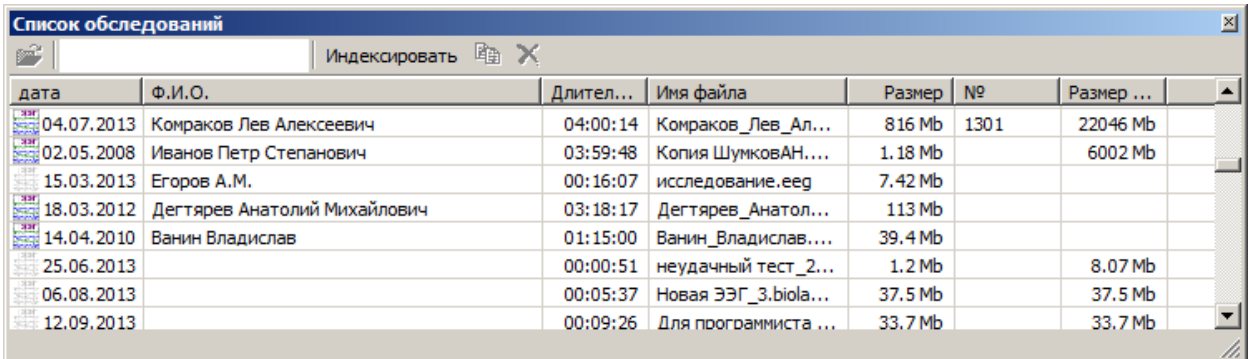

Является альтернативным способом открыть обследование. Поле редактирования в панели инструментов помогает найти обследование по фамилии больного. Двойной щелчок открывает обследование.

Кнопка Индексировать позволяет просмотреть файлы обследований ЭЭГ в определенной папке, и обновить содержимое списка в этом окне.

## **Печать на принтере**

Чтобы распечатать ЭЭГ на принтере вызовите команду меню Файл + Распечатать.

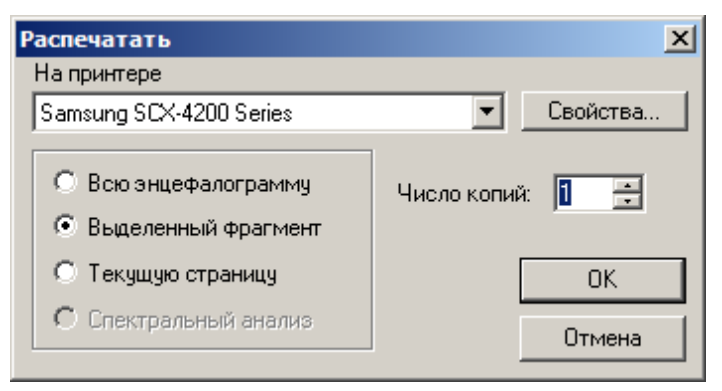

В появившемся диалоге можно выбрать, что следует напечатать: всю энцефалограмму от начала до конца, выделенный фрагмент (если имеется) или текущую страницу. Если вы выбираете распечатать текущую страницу, будет напечатана часть записи от левого края окна ЭЭГ длиной – сколько поместится на листе бумаги.

По умолчанию программа предлагает печатать выделенный фрагмент, если такой имеется, или текущую страницу, если выделенного фрагмента нет. Если открыта панель спектрального анализа, по умолчанию предлагается печатать содержимое окна спектрального анализа.

чтобы распечатать, минуя этот диалог, воспользуйтесь кнопкой Быстрая печать  $\Box$  на панели инструментов.

Параметры печати, такие как ориентация бумаги, толщина линий, содержимое заголовка и подписи и другие, настраиваются в общих настройках программы в закладке Печать.

Можно воспользоваться командой меню Файл + Предварительный просмотр, чтобы посмотреть на экране компьютера, как именно будет распечатана ЭЭГ на принтере.

## *Измерения*

Программа предлагает различные способы измерения кривых ЭЭГ.

## **Автоматическое измерение**

По умолчанию работает режим автоматического измерения. Вы подносите указатель мыши к кривой, и программа находит соседние пики измеряет амплитуду волны в случае если указатель установлен на наклоне кривой:

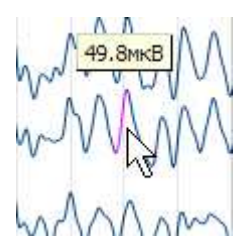

или амплитуду и мгновенную частоту волны, если указатель стоит около пика кривой:

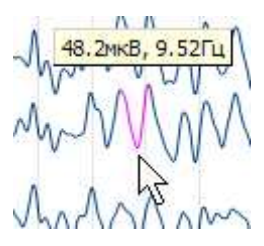

В панели инструментов есть движок, который определяет, насколько мелкие пики учитываются при автоматическом измерении. При левом положении движка учитываются самые мелкие пики:

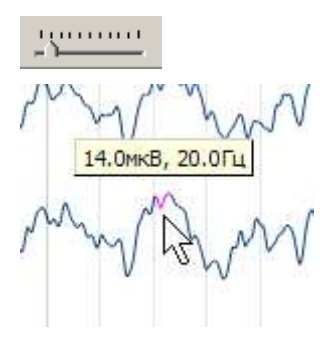

Если переставить движок правее, автоматическое измерение будет пропускать мелкие пики и принимать во внимание только пики большей амплитуды:

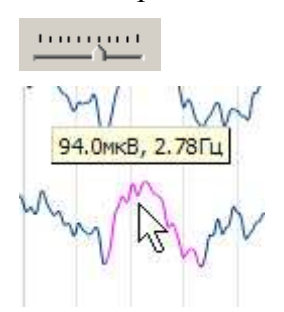

Положение движка также можно менять клавишами  $\lt$  и > на клавиатуре.

## **Ручное измерение**

Если автоматическое измерение не годится, можно воспользоваться режимом ручного измерения. Для включения (и выключения) режима ручного измерения используется клавиша М (латинская) на клавиатуре или пункт меню Инструменты + Ручной режим измерения.

В этом режиме подносим указатель мыши к началу измеряемой волны на кривой

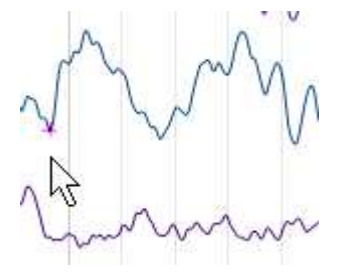

Точка на кривой помечается крестом. Затем нажимаем левую кнопку мыши и передвигаем указатель к окончанию волны, отпускаем кнопку мыши:

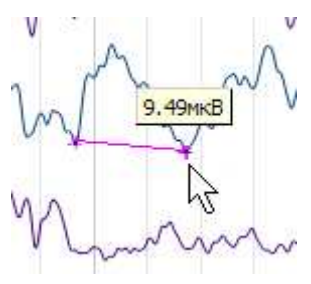

Сейчас программа показывает разность в микровольтах между точками. Затем, не нажимая кнопок на мыши, ставим указатель на пик противоположной полярности внутри волны:

 $\Lambda_{\Lambda}$ 111мкВ, 2.42Гц

Программа показывает мгновенную частоту измеренной волны и ее амплитуду. Амплитудой является высота вертикального отрезка, соединяющего пик и линию между пиками противоположной полярности.

## **Линейка**

Для измерения можно также воспользоваться полупрозрачной линейкой. Она включается клавишей R. Выключается однократным щелчком мыши.

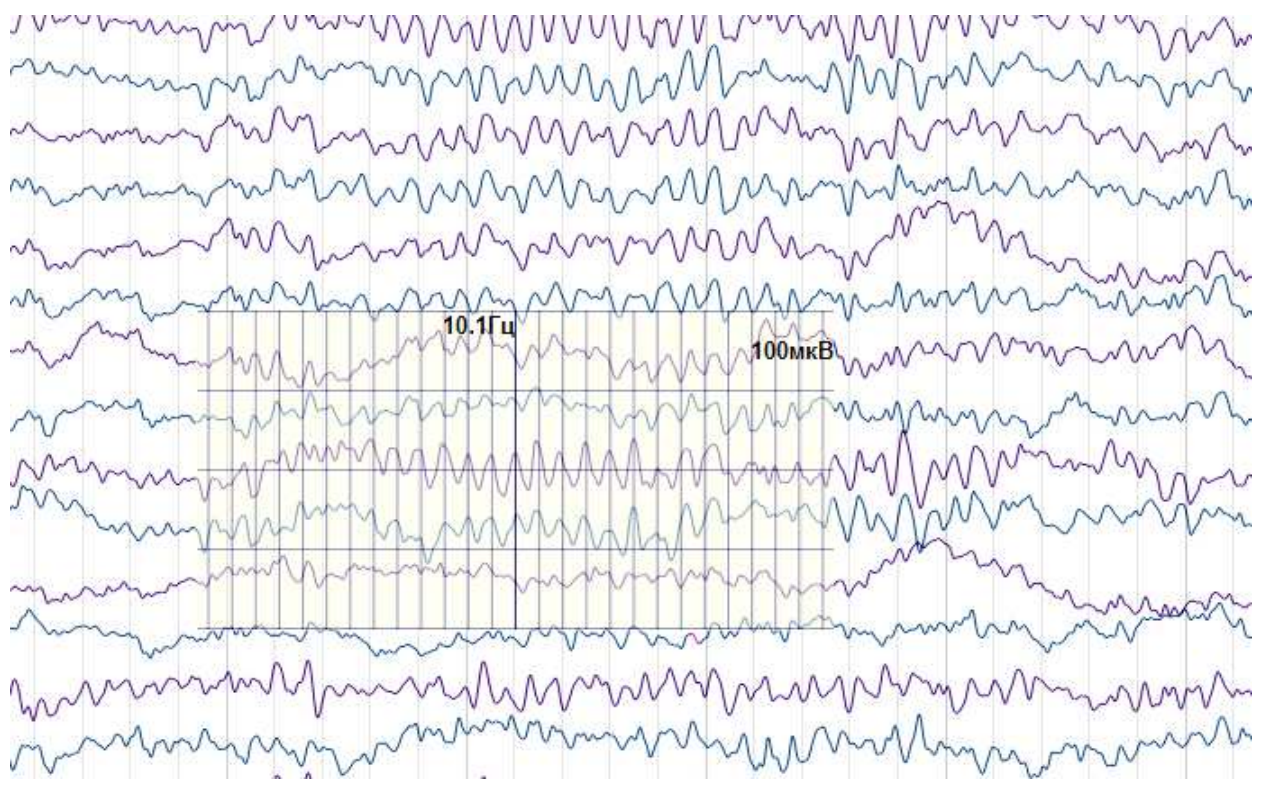

Линейка передвигается мышью. Частота сетки по горизонтали подбирается вручную вращением колеса мыши или клавишами  $\lt$  и > на клавиатуре.

Вертикальная сетка идет через 10 мм.

## *Параметры фотостимуляции*

Диалог параметров фотостимуляции вызывается командой меню ЭЭГ + Параметры стимуляции, закладка Фотостимуляция:

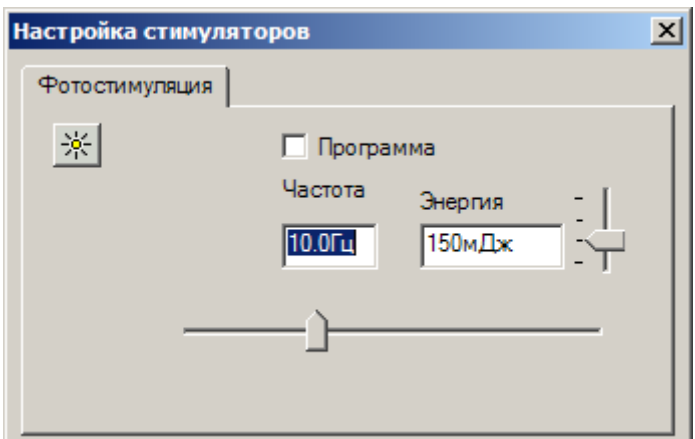

Если не отмечен пункт Программа, как на рисунке выше, тогда используется простая стимуляция: вспышки происходят с заданными частотой и энергией.

Если выбрать режим Программа, окно изменит свой вид:

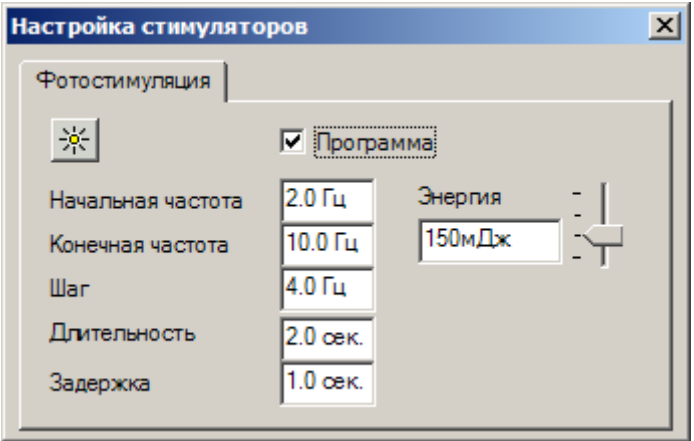

В этом случае фотостимулятор будет работать по программе. Если вы включите фотостимуляцию с параметрами, которые показаны на рисунке, будет происходить следующее:

В момент включения фотостимулятора вспышка начинает загораться с частотой 2 герца (поле Начальная частота). Через 2 секунды (поле Длительность) вспышки прекратятся и 1 секунду (Пауза) вспышек не будет. Затем вспышка включится с частотой 6 герц. К предыдущему значению частоты 2 Гц прибавится 4 (поле Шаг). Так будет повторяться, пока частота не превысит значение 10 Гц (поле Конечная частота)

Если фотостимуляции происходит, а вы изменили ее параметры, чтобы изменения вступили в силу надо остановить и включить заново фотостимуляцию.

Кнопка **Велючает и выключает фотостимулятор**, также как аналогичная кнопка в панели инструментов программы.

## *Звуковая стимуляция*

Звуковая стимуляция включается кнопкой  $\overrightarrow{\phi}$  на панели инструментов программы или аналогичной кнопкой в диалоге настроек звуковой стимуляции.

Диалог параметров звуковой стимуляции вызывается командой меню ЭЭГ + Параметры стимуляции, закладка Звук:

Звуковая стимуляция может работать в трех режимах. Режим выбирается кнопками вверху диалога. Для всех режимов общими являются параметры:

Ослабление – чем меньше, тем громче. Будьте осторожны – громкий звук может травмировать уши!

Приложение – слева, справа, слева и справа: Выбирает, какие динамики будут звучать.

Количество – если задано количество предъявляемых звуков, при включении стимуляции программа отзвучит заданное количество и прекратит стимуляцию.

Если параметры звуковой стимуляции изменились, они вступят в силу в момент следующего включения стимулятора.

#### **Тон**

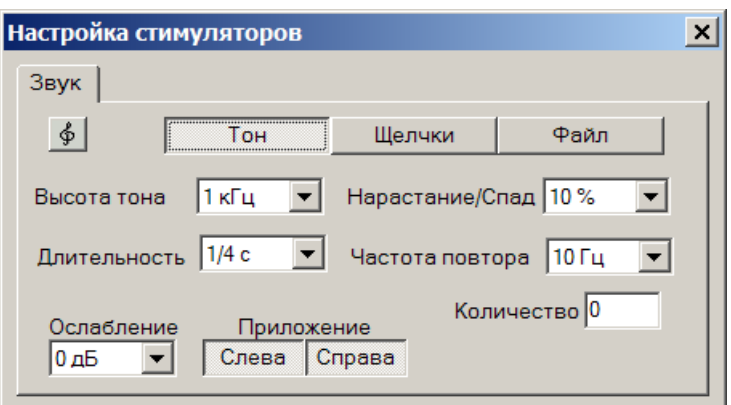

Настраивает звучание на определенной частоте. На рисунке выше настроена стимуляция звуком частотой 1 кГц, каждое звучание длится ¼ секунды. 10% от этой длительности громкость нарастает до максимума вначале и падает до нуля в конце звучания. Предъявляется 10 звуков в секунду.

#### **Щелчки**

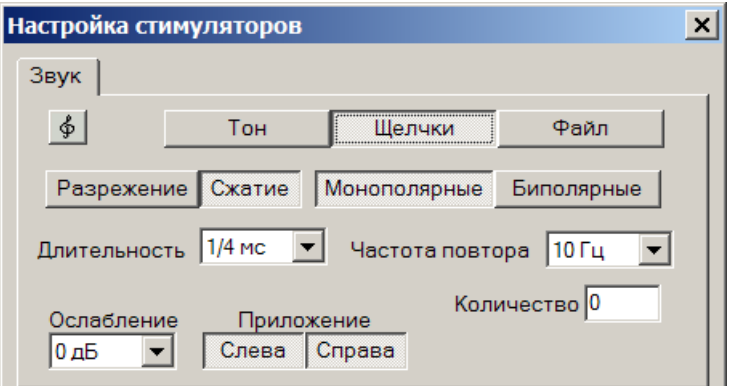

Стимулятор формирует щелчки. Разряжение / Сжатие – выбирается направление движения мембраны динамика. Монополярные / Биполярные – выбирает будет ли мембрана двигаться только в одну или в одну, а затем в другую сторону (биполярные щелчки громче). Длительность – чем больше, тем басистей щелчок.

#### **Файл**

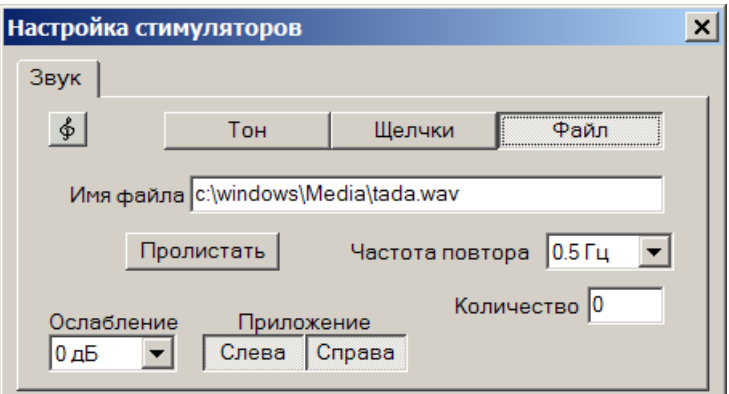

Можно выбрать файл, который будет звучать при включении звуковой стимуляции.

## *Спектральный анализ*

Включается командой меню Инструменты + Спектральный анализ.

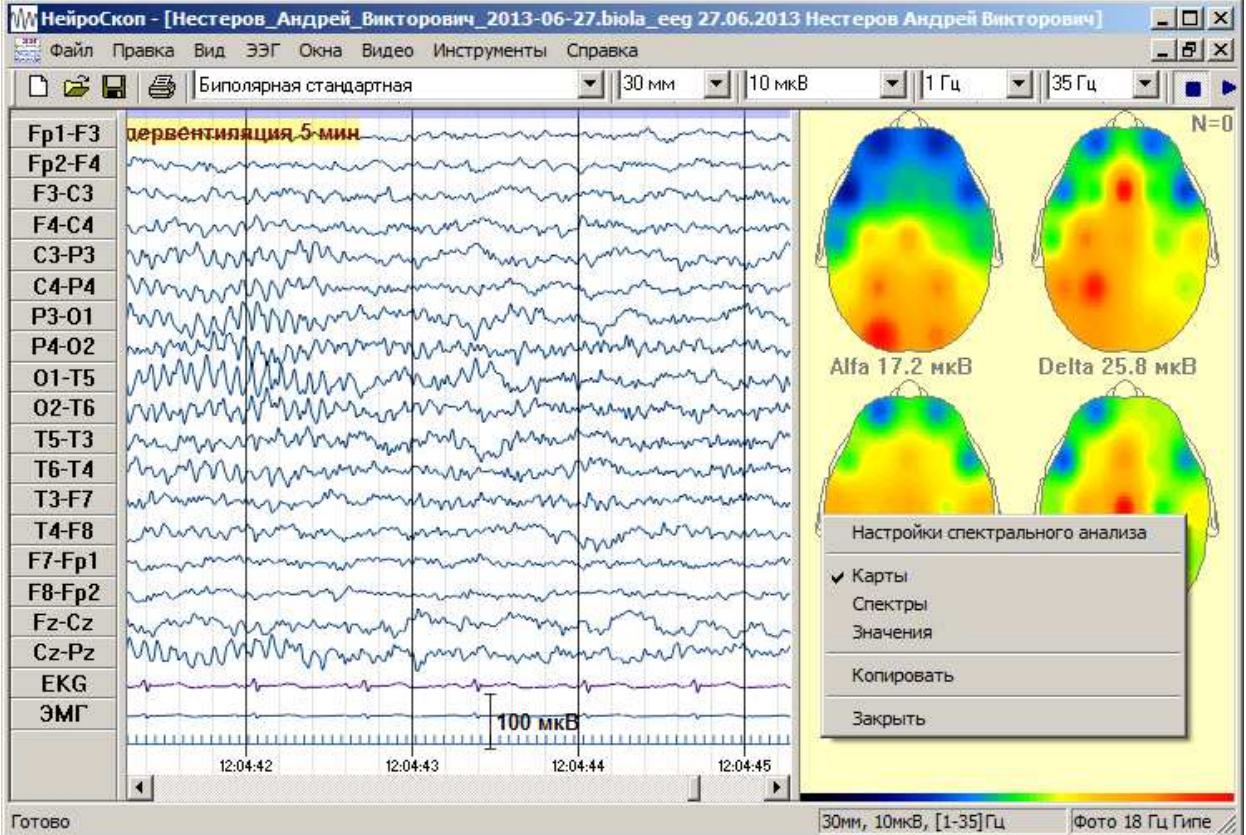

Контекстное меню вызываемое щелчком правой кнопки мыши внутри окна спектрального анализа позволяет переключить его вид (Карты, спектры или значения)

Анализу подвергается либо выделенная область ЭЭГ, либо часть записи видимая в окне ЭЭГ.

Результаты спектрального анализа могут быть распечатаны на принтере.

## *Видео запись*

Программа позволяет синхронно записывать видео с ЭЭГ. Для сетевой видеокамеры окно видеозаписи выглядит так:

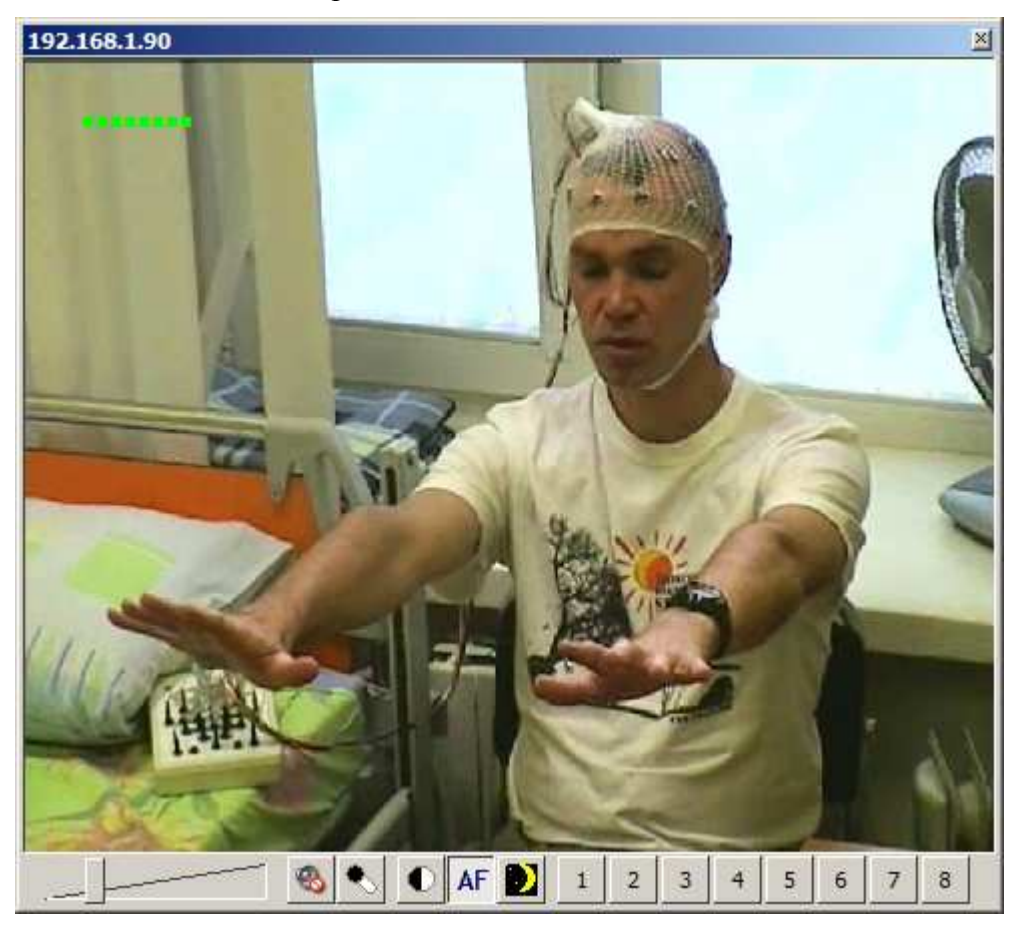

В панели инструментов окна есть регулятор громкости звука, кнопки выключения звука, включения микрофона врача, кнопка подстроек видео (яркость и контрастность), кнопка выключения автофокуса и кнопка перехода в ночной режим.

Также есть кнопки быстрых переходов к запомненным положениям камеры. Если камера оснащена механизмом поворота и приближения (PTZ), вы можете, нажав и переместив мышь внутри окна видео, поворачивать и наклонять видеокамеру. Вращая колесо мыши, вы можете управлять приближением-удалением. Чтобы запомнить положение камеры, нажмите и удерживайте клавишу Control на клавиатуре и щелкните по одной из кнопок с цифрами внутри окна записи видео. Позиция камеры будет запомнена под соответствующим номером. Чтобы вернуться к запомненному ранее положению просто нажмите на кнопку с номером позиции.

Если записываемый пациент находится в другой комнате, чем врач проводящий обследование, можно использовать голосовую связь с ним. Для этого к видеокамере подключаются микрофон и динамики. К компьютеру врача тоже подключаются динамики (или наушники) и микрофон. Чтобы попросить исследуемого, например, открыть глаза врач включает микрофон (кнопкой с микрофоном) произносит в него: «Откройте глаза», и отключает микрофон. Звук передается в комнату пациента. Когда передается звук, дополнительно загорается индикатор MIC и уровень громкости микрофона врача.

29 Кнопка ночного режима переводит камеру в специальное состояние, когда видео становится черно-белым и повышается чувствительность камеры. При слабом освещении или при освещении инфракрасным прожектором необходимо переходить в ночной режим. Это улучшает качество видео.

Для устройства видеозахвата Windows окно выглядит следующим образом:

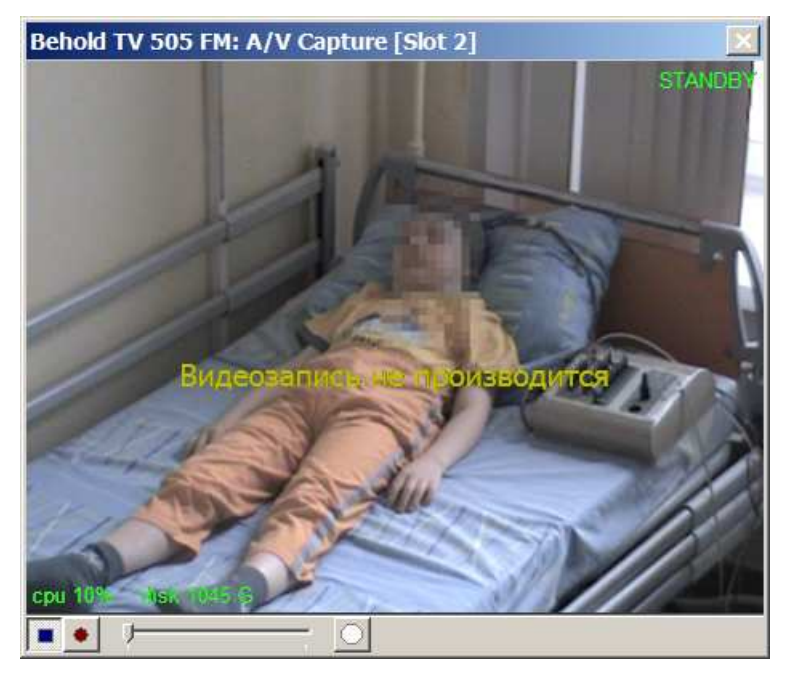

В панели инструментов есть движок уровня громкости и кнопка подстроек видеоизображения (яркости и контрастности)

## **Процесс синхронной записи видео и ЭЭГ.**

Опция видеозаписи продается отдельно фирмой Биола. Если опция не была приобретена, пункт меню Запись видео неактивен.

Для записи видео вызовите команду меню Видео + Запись видео. Появится окно с живым изображением с видеокамеры.

Перейдите в режим записи энцефалограммы командой меню ЭЭГ + Запись.

Вместе с ЭЭГ будет производится запись видео и звука. Индикатором записи видео является мигающая в правом верхнем углу надпись REC.

Остановите запись ЭЭГ командой меню ЭЭГ + Стоп. Запись видео будет прекращена вместе с записью ЭЭГ.

Если в процесс записи ЭЭГ и видео и вы закроете окно записи видео – ЭЭГ будет продолжать записываться без видео. Если вы заново откроете окно записи видео – видеорегистрация будет возобновлена.

## **Просмотр видео**

Откройте файл ЭЭГ. Откройте (если не открыто) окно просмотра видео командой меню Видео + Просмотр видео.

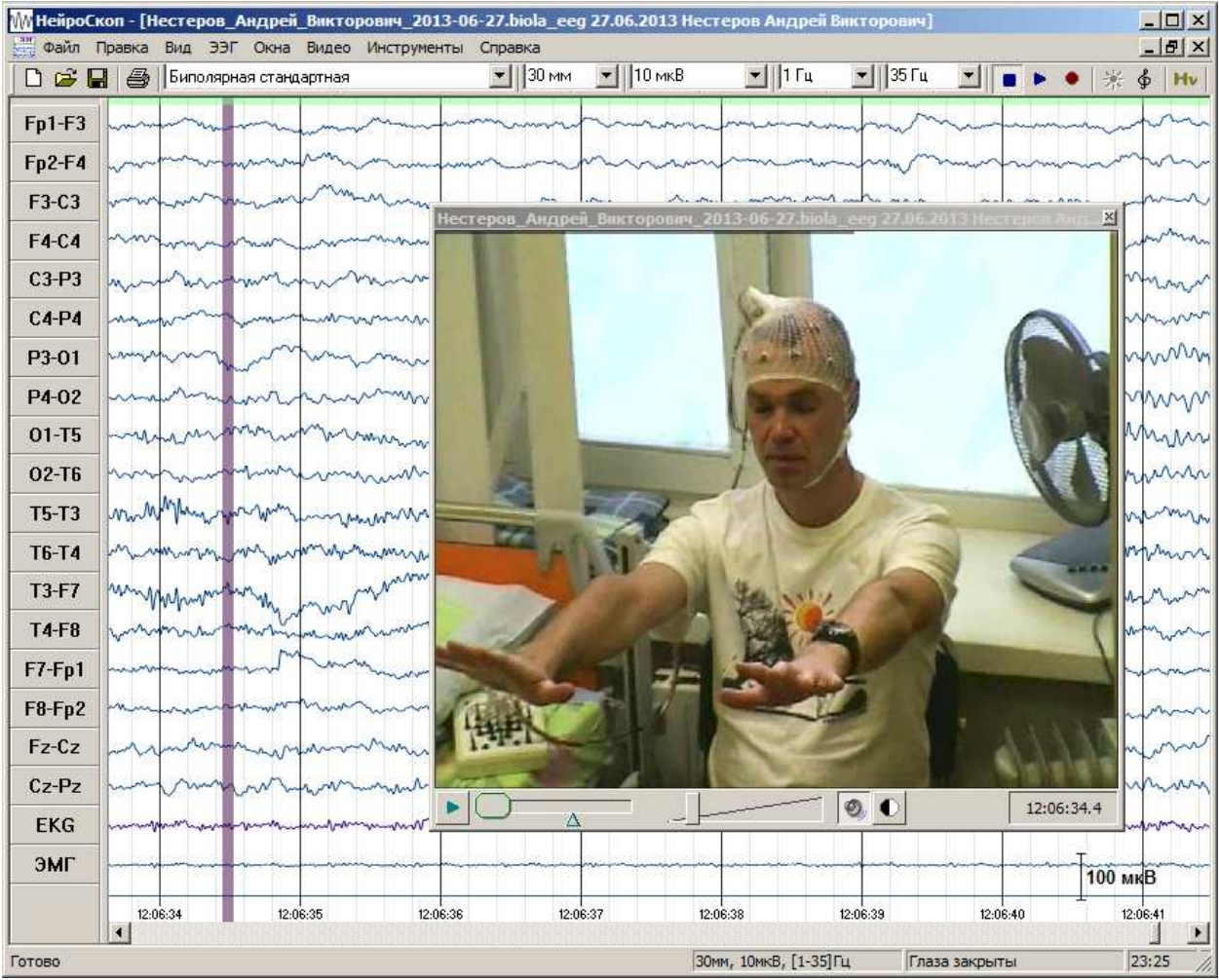

Если с файлом ЭЭГ записывалось видео, оно появится в окне просмотра видео:

Малиновый маркер в окне ЭЭГ показывает момент синхронизации с текущим видеокадром. Маркер можно передвигать мышью влево и вправо. Когда вы листаете ЭЭГ, видео синхронно проматывается.

Кнопка <u>▶ / Ⅱ</u> включает и выключает проигрывание видео. Когда видео проигрывается, ЭЭГ прокручивается синхронно. Клавиша Пробел на клавиатуре также запускает и останавливает воспроизведение видео.

Поле со временем показывает время текущего кадра. Вы можете в этом поле задать требуемое время. Тогда запись ЭЭГ и видео перейдут к новому моменту времени.

Левый движок управляет скоростью проигрывания видео. Овальный маркер показывает текущую скорость. Треугольный маркер задает стандартную скорость воспроизведения.

Следующий движок регулирует громкость звука.

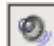

- кнопка отключения звука

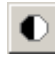

- вызывает диалог подстроек яркости и контрастности изображения

Можно увеличить видеоизображение цифровым образом вращая колесо мыши внутри окна видеопросмотра.

Видео может быть пролистано синхронно с ЭЭГ.

Вы можете его проиграть с любого места.

Часть видео может быть удалена из обследования. Для этого выделите фрагмент записи в окне ЭЭГ и воспользуйтесь командой меню Видео + Удалить видео.

Может быть создан видеоролик. Видеролик может быть проигран с помощью стандартного проигрывателя видеофайлов.

## **Создание видеоролика**

Выделите в окне ЭЭГ фрагмент записи для создания видеоролика. Нажмите в меню Видео + Создание видеоролика… Появится окно:

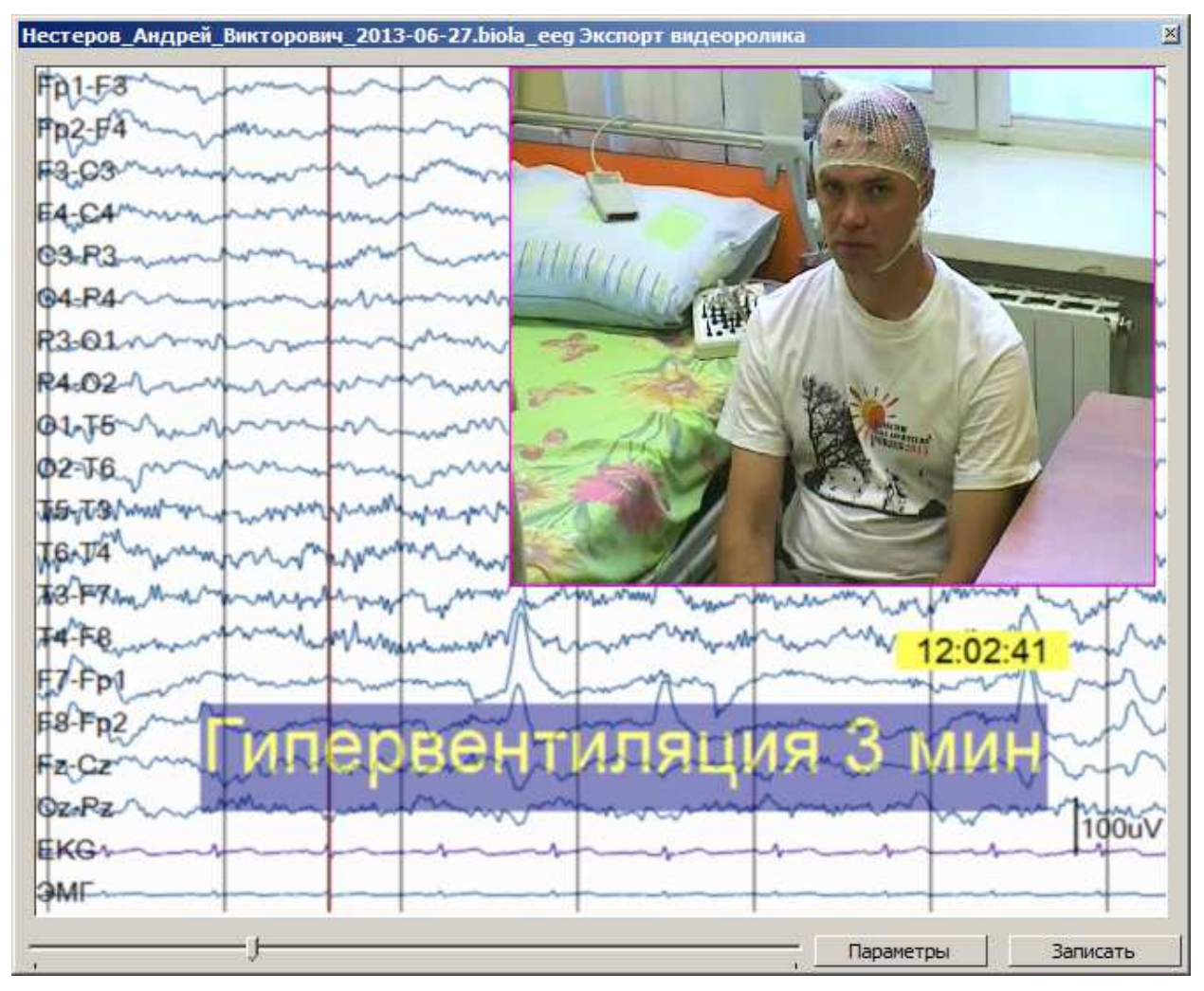

Перемещая бегунок, можно просмотреть содержимое будущего ролика. Чтобы сохранить ролик, нажмите кнопку Записать, укажите имя файла и дождитесь окончания записи. Параметры ролика настраиваются в отдельном окне. Оно вызывается кнопкой Параметры.

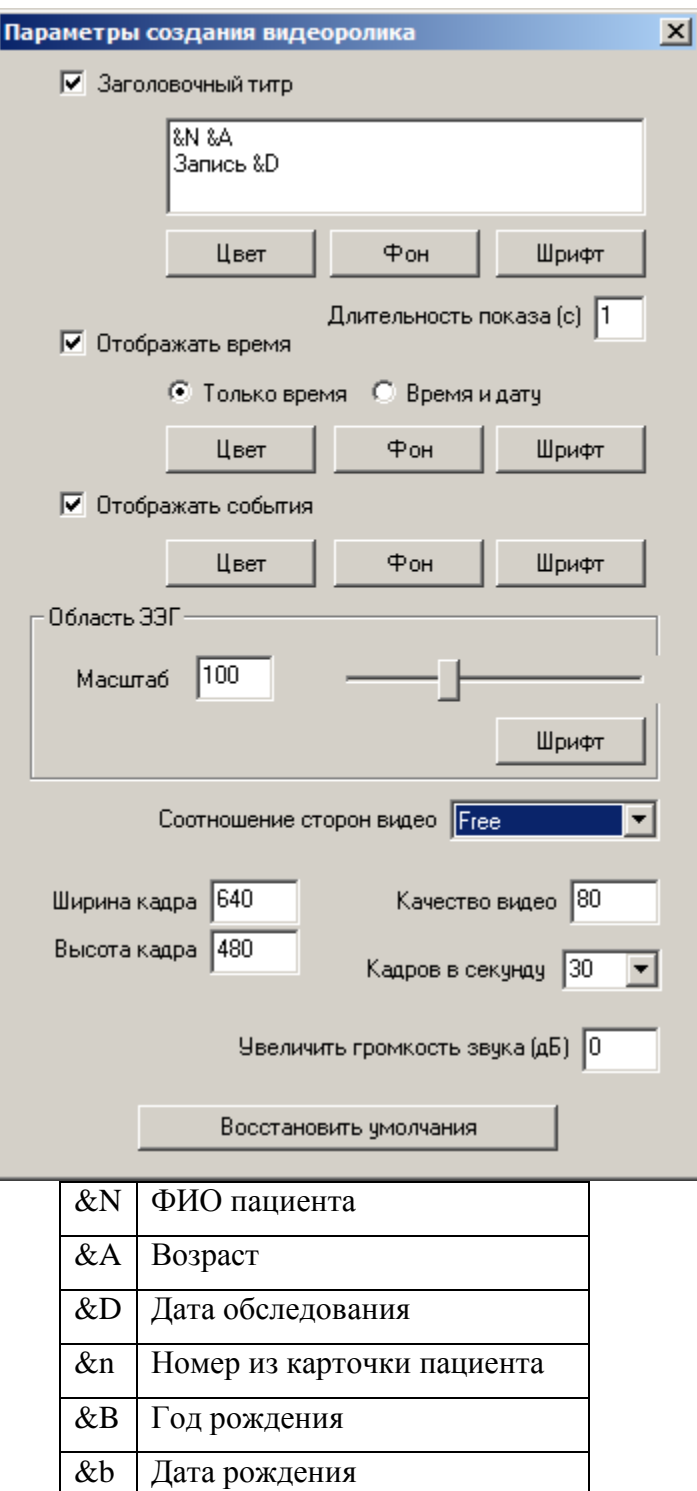

Здесь галочками вы можете включить или отключить титры. Для каждого титра можно задать цвет текста, цвет фона и шрифт.

Местоположение и размер каждого титра можно изменить окне видеоролика мышкой. Для этого нажмите на соответствующий титр левой кнопкой мыши и перетащите за середину или за краешек рамки.

Заголовочный титр показывается вначале ролика. Здесь можно написать постоянный текст, например, название медицинского учреждения. Последовательности начинающиеся с символа & будут заменены данными из текущего обследования:

Титр времени может содержать только время или время и дату.

Когда запись приближается к событию ЭЭГ, загорается титр события.

Параметры просмотра ЭЭГ (монтаж, чувствительность, фильтры… ) видеоролик берет из окна ЭЭГ. Движок Масштаб увеличивает или уменьшает масштаб ЭЭГ.

Шрифт области ЭЭГ используется для рисования имен отведений.

Ширина и высота кадра и количество кадров в секунду задают общие характеристики видеоролика. Чем значения больше, тем больше размер создаваемого ролика и подробнее его содержимое.

Качество видео меняется от 0 до 100. Чем выше качество, тем больше размер создаваемого файла и меньше искажений вносится кодировщиком видео. 80 - приемлемое значение.

Увеличить громкость звука. Если есть необходимость увеличить или уменьшить громкость звука по сравнению с громкостью исходной видеозаписи впишите в это поле нужное значение в децибелах.

## *Настройки программы*

Настойки программы сгруппированы в одном диалоге. Диалог настроек вызывается командой меню Инструменты + Настройки программы.

#### **Печать**

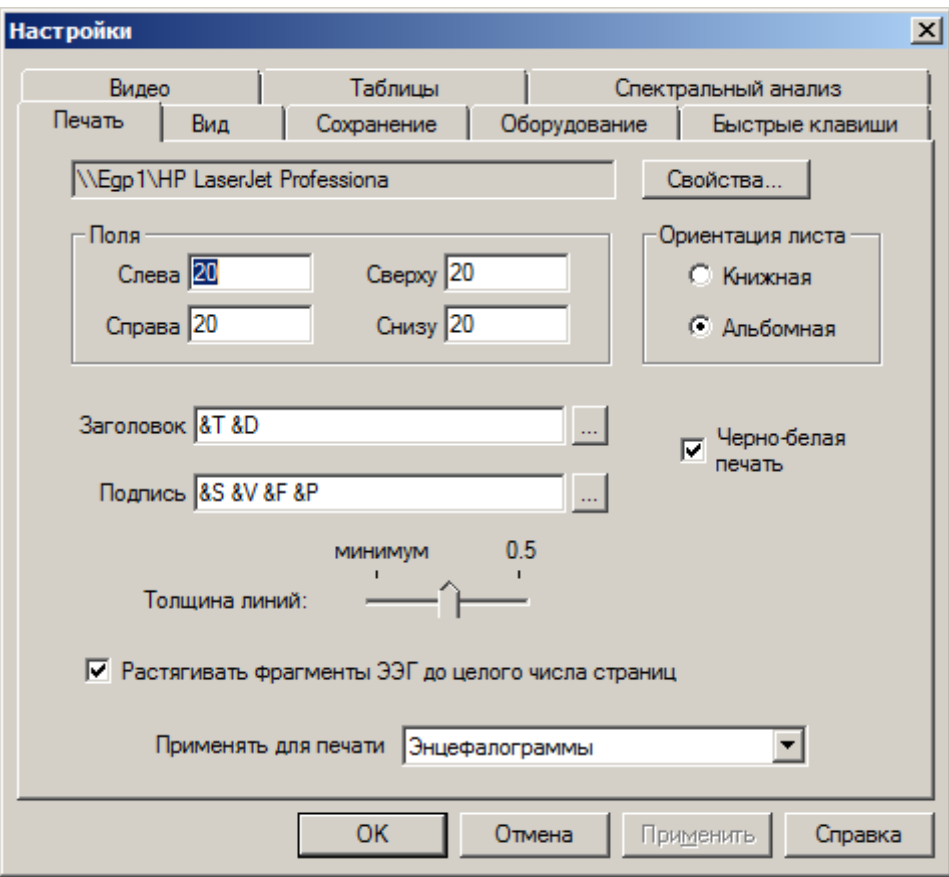

Настраиваются параметры печати энцефалограммы.

Поля – по краям листа в миллиметрах

Ориентация бумаги – книжная или альбомная – печатать ЭЭГ вдоль короткой или вдоль длинной стороны листа соответственно.

Заголовок и Подпись – Здесь можно вписать, например, название лечебного учреждения. Это имя будет печататься на каждом листе. Также можно указать специальные пары символов, которые заменятся на данные из энцефалограммы.

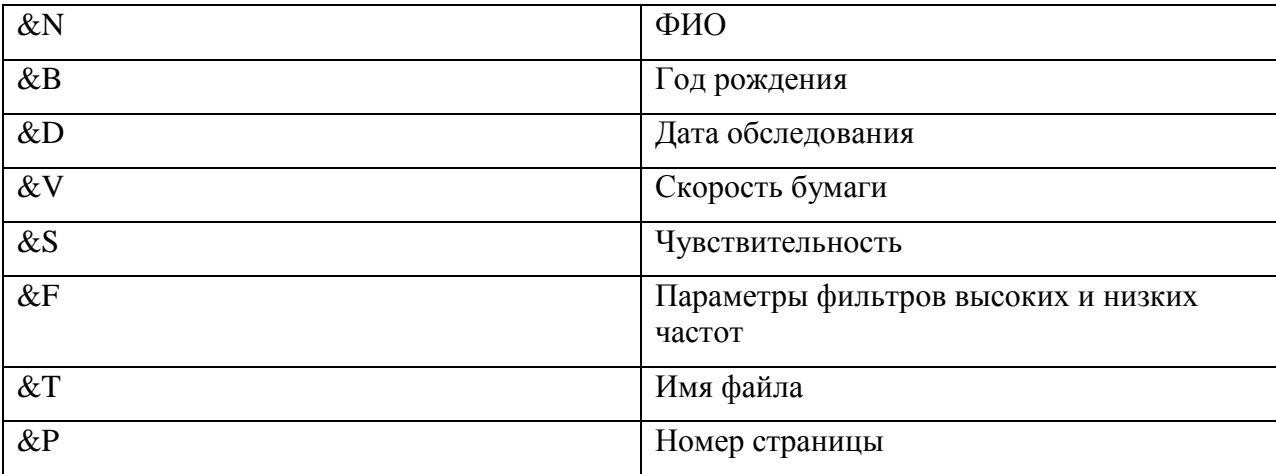

Так если будут использоваться параметры, приведенные в диалоге выше, то заголовок и подпись будут следующими:<br>Минейроскоп - [Копия ШунковАН.eeg \* 02.05.2008 Иванов Петр Сте

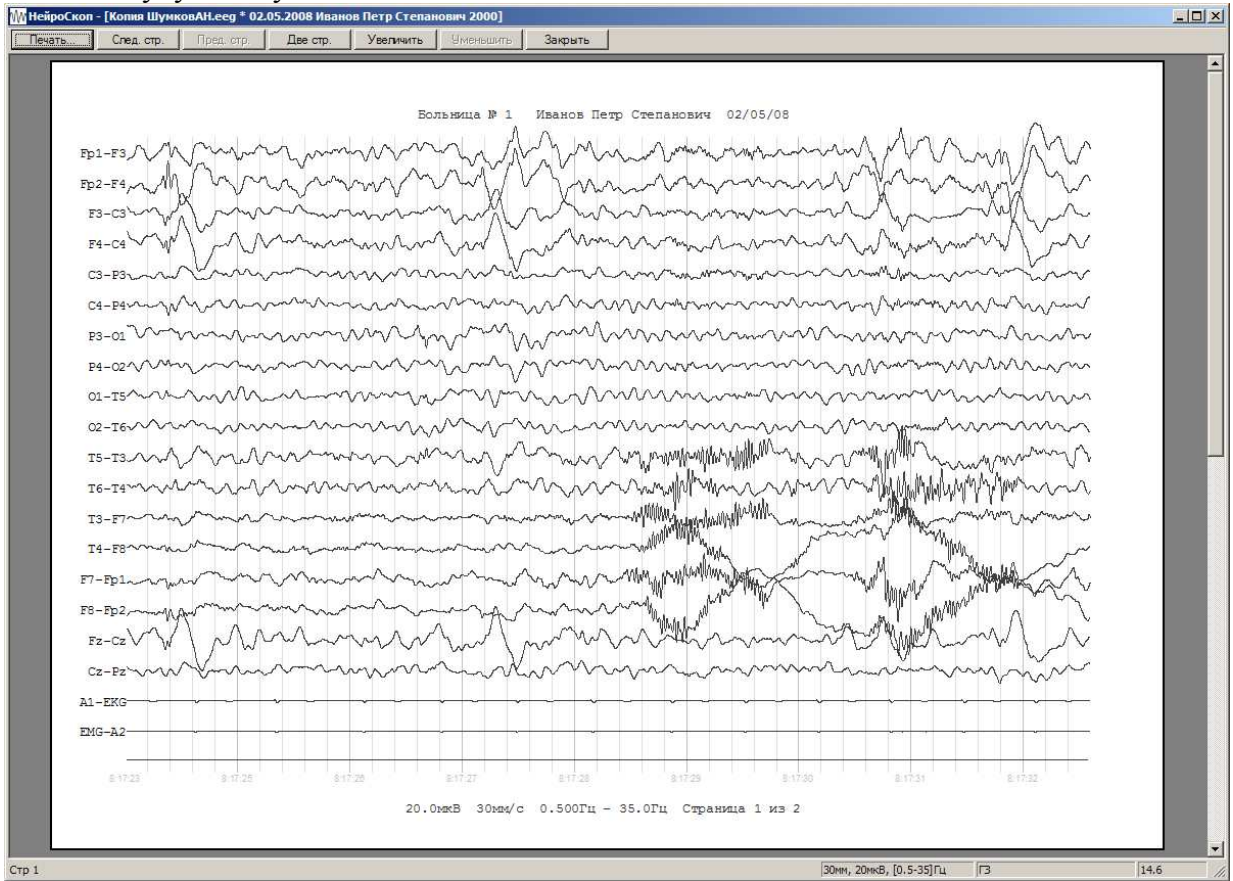

Имя пациента, год рождения берутся из карточки пациента.

Черно/белая – установка этой галки значительно ускоряет печать. Даже если вы используете черно-белый принтер.

**Вид**

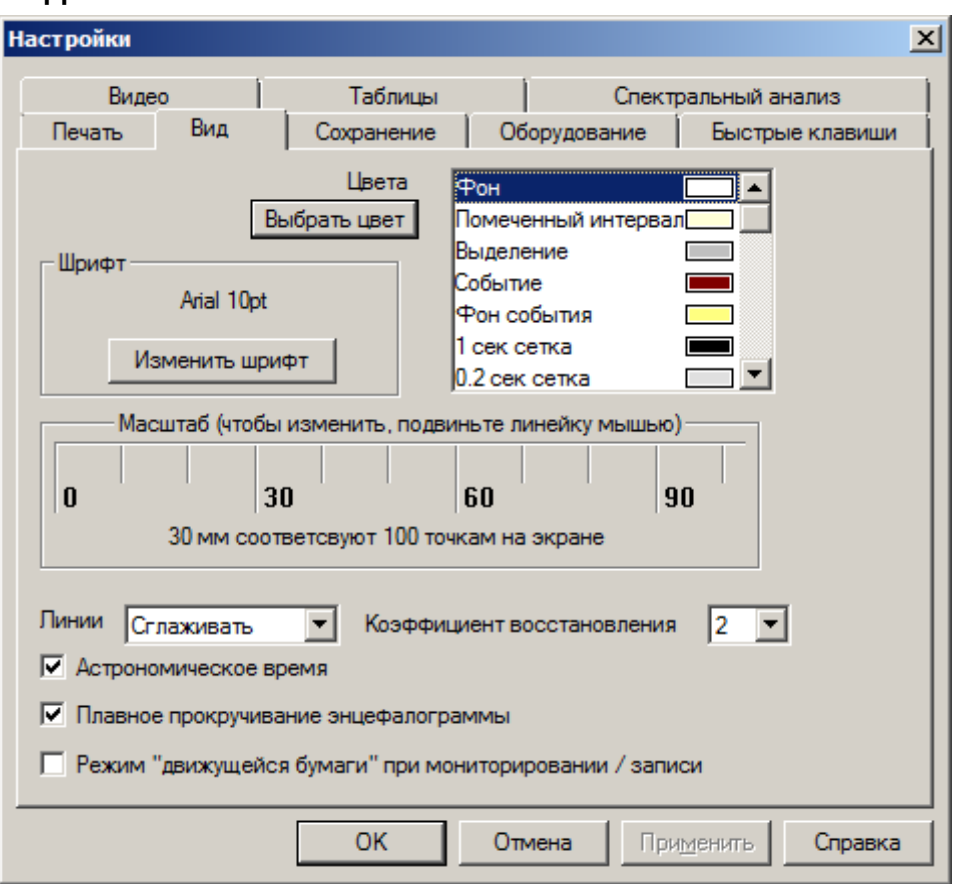

Здесь настраивается способ рисования ЭЭГ.

Список цветов – настраивает цвета разных элементов рисования. Чтобы изменить цвет, выберите элемент в списке и нажмите кнопку Выбрать цвет.

Шрифт – настраивается шрифт, которым будут написаны события

Масштаб – позволяет привести условные миллиметры экрана к абсолютным миллиметрам. Приложите настоящую (деревянную, например) линейку к экрану и мышкой подгоните нарисованную линейку в этом диалоге, чтобы они совпадали.

Линии сглаживать / не сглаживать. Сглаженное рисование более естественно воспринимается глазом человека.

Коэффициент восстановления – для более точного отображения сигнал может быть восстановлен в 2, 4, 8 или 16 раз. Восстановление нужно для того, чтобы избавится от цифровых артефактов. Большие значения коэффициента восстановления замедляют процесс рисования.

Астрономическое время - под линиями секундной сетки пишется время. Оно может отсчитываться от начала записи или быть временем суток (отсчитываться от полуночи)

Режим движущейся бумаги – во время записи новая ЭЭГ может накатываться страница за страницей или тянуться вдоль экрана как на бумажном приборе.

## **Сохранение**

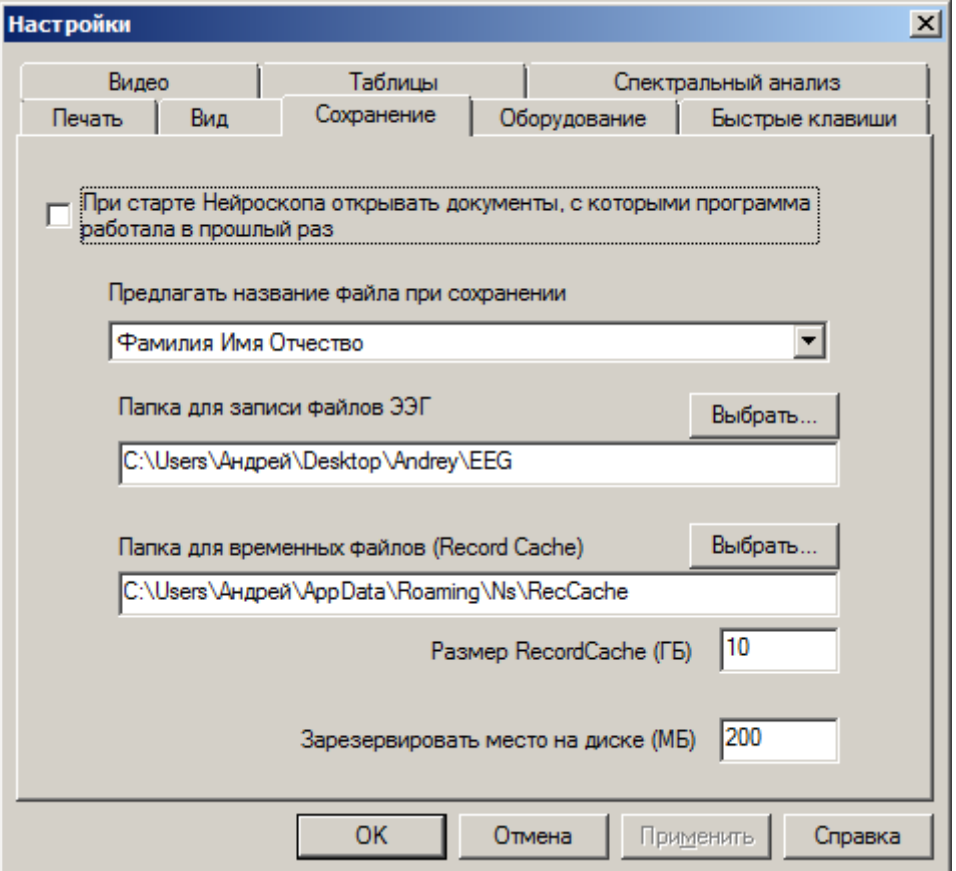

Управляет сохранением файлов обследований программы.

Предлагать название файла при сохранении. Если в карточке пациента были введены его фамилия или и отчество, программа использует их для создания имени файла обследования.

Папка для записи ЭЭГ. По умолчанию файлы обследований будут сохраняться именно в нее.

Папка для временных файлов. Когда вы включаете запись ЭЭГ, данные записываются во временные файлы. Когда вы выбираете в меню команду Файл + Сохранить или Сохранить как, данные из временных файлов копируются в файл который вы указываете.

Размер RecordCache. Когда размер временных файлов достигает указанного значения, наиболее старые файлы стираются

Зарезервировать место на диске – резервируется место на жестком диске. Если объем свободного места на диске становится меньше, чем здесь указано – запись останавливается.

## **Оборудование**

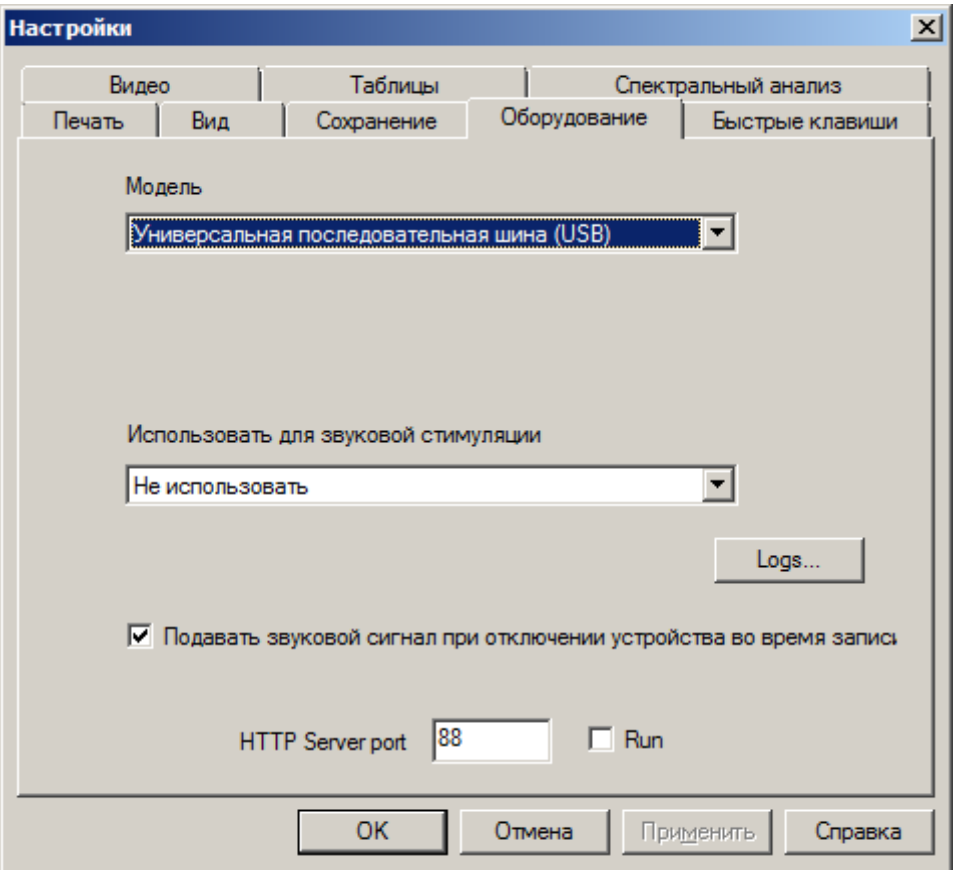

Модель – Приборы, как правило, подключаются с помощью шины USB. Более старые модели могут подключаться через COM порт. Также можно выбрать Демо – этот режим служит для демонстрации возможностей программы - энцефалограмма синтезируется компьютером.

Использовать для звуковой стимуляции устройство – можно выбрать аудио устройство компьютера для проведения звуковой стимуляции пациента во время записи.

Подавать звуковой сигнал… Может оказаться удобным, если вдруг запись прекратится вследствие случайного отключения прибора, компьютер начнет попискивать

http Server port. Дает возможность показать в окне браузера проверку импеданса электроэнцефалографа. Это может оказаться удобным, чтобы проверить качество установки электродов, если пациент находится в одной комнате, а компьютер врача в другой.

Компьютер, на котором работает программа Нейроскоп, должен быть подключен к компьютерной сети. Предположим сетевой адрес компьютера 192.168.1.10. Представим, что к этой же сети подключен планшет, смартфон, ноутбук – не важно. Главное, чтобы на устройстве можно было запустить интернет браузер. Открываем браузер, вводим в строке адреса 192.168.1.10:88 Запускаем проверку импеданса на компьютере. На мобильном устройстве смотрим на результаты. Не отходя от пациента поправляем электроды.

## **Быстрые клавиши**

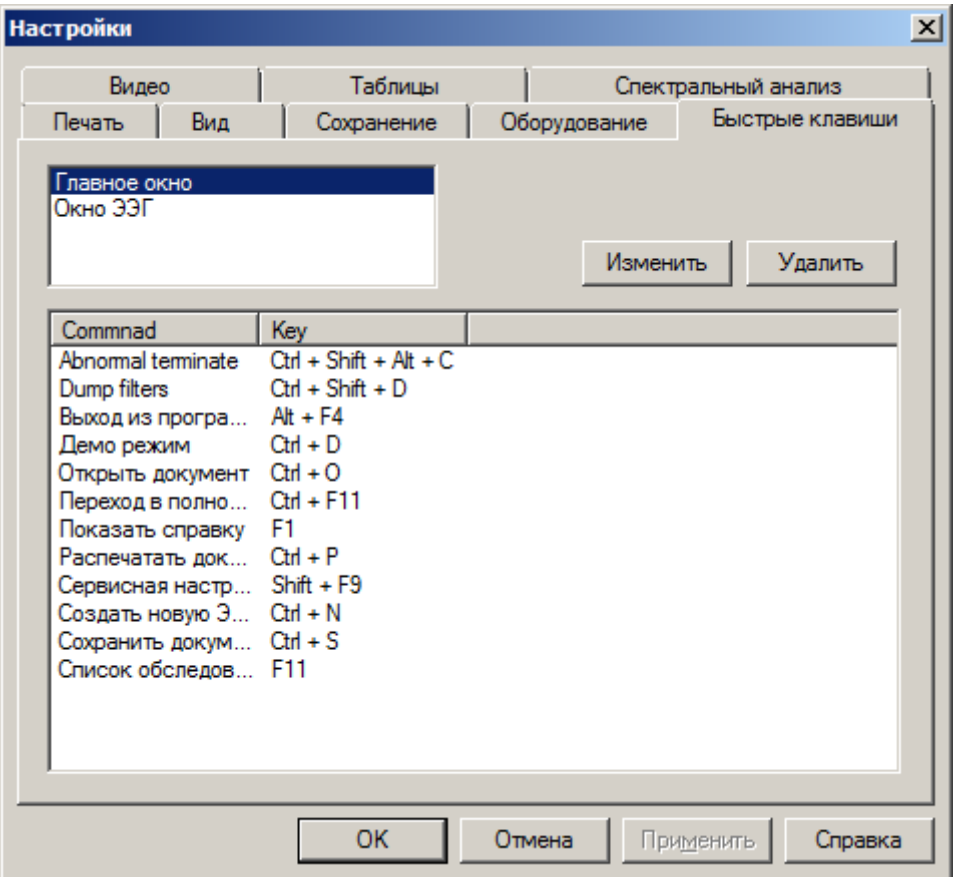

Здесь могут быть переназначены клавишные команды. Чтобы назначить команде быструю клавишу, выберите команду в списке и нажмите кнопку Изменить. Появится диалог:

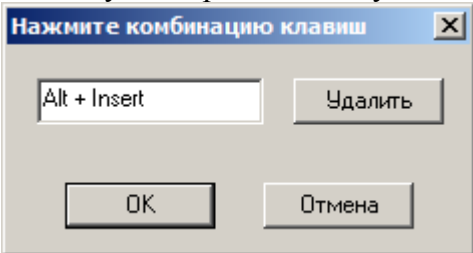

Нажмите нужную клавишу (или сочетание клавиш) и диалог закроется Чтобы удалить сочетание клавиш, нажмите кнопку Удалить

## **Видео**

Настраивается видеоустройство для записи синхронно с ЭЭГ

Программа работает с двумя классами видеоустройств.

Другой класс – сетевые видеокамеры. Это устройства подключенные к компьютерной сети. Посредством компьютерной сети они управляются и передают видеопоток в программу Нейроскоп.

## **Запись видео с устройством видеозахвата Windows**

Программа работает с устройствами, подключенными к компьютеру и опознанные операционной системой Windows как устройства захвата видео. К этому классу относятся вебкамеры (подключаются в USB разъем), видеокамеры стандарта DV (подключаются к специализированному входу DV, от же 1394, он же Fire-Wire), устройства захвата аналогового видео. Могут подключаться через порт USB или могут быть установлены внутрь системного блока в разъем PCI. К последним устройствам подключаются аналоговые видеокамеры.

Если видеокамера подключена и опознана компьютером, ее можно выбрать для записи в диалоге настроек видео в списке Устройство видеозахвата

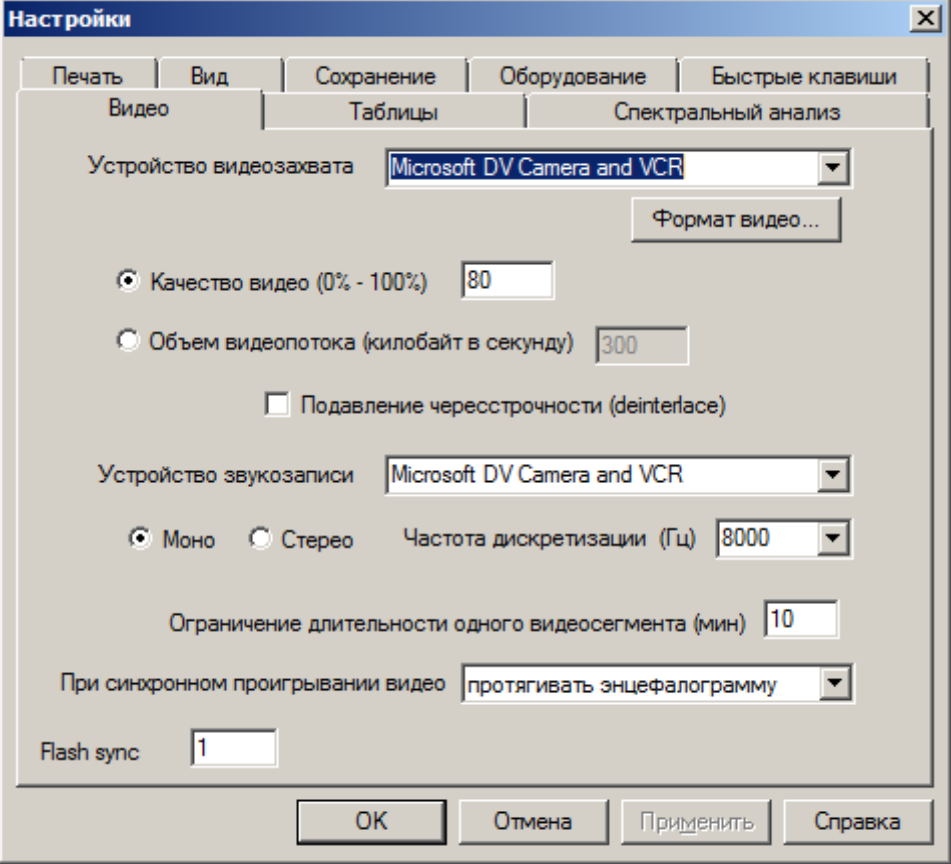

Кнопка Формат видео позволяет для некоторых видеоустройств выбрать формат видео, например, размер видео и частоту видекадров

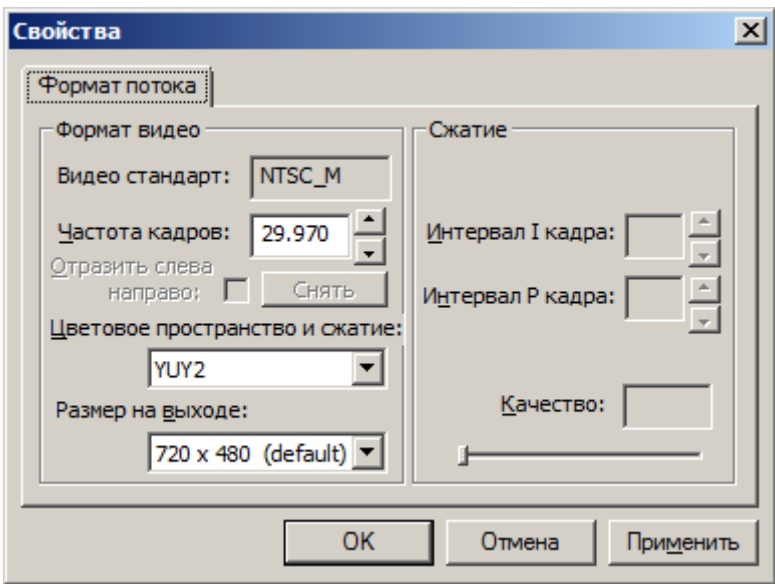

#### **Запись видео с сетевой видеокамеры**

Чтобы настроить сетевую видеокамеру для работы с программой Нейроскоп, надо подключить ее к компьютерной сети, согласно прилагаемой к камере инструкции настроить ее IP адрес. Видеокамера должна иметь фиксированный адрес. Возможно, для этого вам понадобится помощь системного администратора вашего учреждения.

В поле Устройство видеозахвата необходимо вписать IP адрес сетевой видеокамеры.

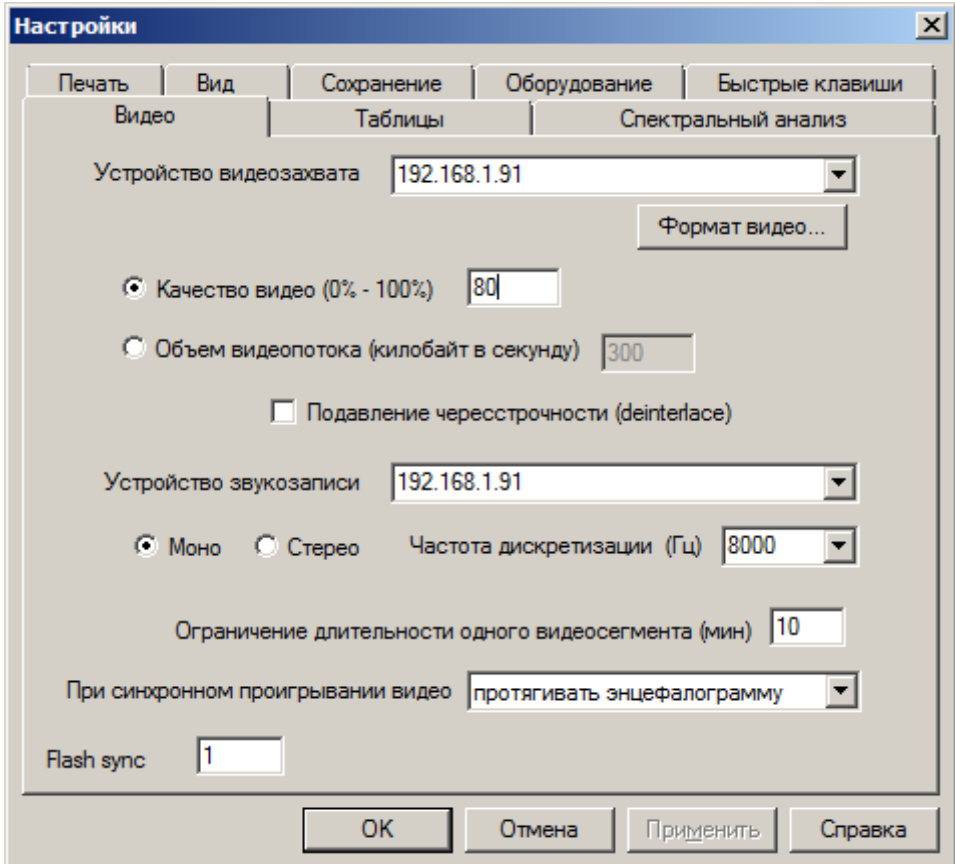

В поле Устройство видеозахвата вписываем IP адрес видеокамеры. Если посредством этой же камеры вы предполагаете записывать звук, вписываем этот же адрес в поле устройство звукозаписи.

42 Кнопка Формат видео вызывает диалог настроек сетевой камеры

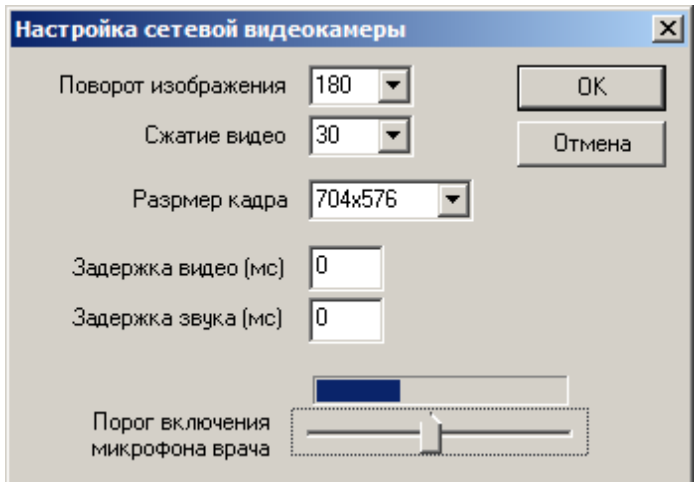

Поворот изображения может быть 0 и 180 градусов в зависимости от способа крепления вниз или вверх головой.

Сжатие видео. Чем больше значение, тем сильнее сжат каждый кадр и тем хуже качество изображения. Чем меньше это значение – тем выше качество видео и тем больше объем данных передаваемых по компьютерной сети. 30 – приемлемое значение.

Размер кадра. Обычно выбирается максимально возможный для конкретной модели камеры размер кадра.

Задержка звука и ведео. Для тонкой настройки синхронности видео, звука с ЭЭГ.

Порог включения микрофона врача. Когда включен микрофон врача в окне записи видео, звук начинает передаваться в палату пациента только когда громкость на микрофоне врача достигает определенного значения. Порог следует установить выше уровня фонового шума и ниже уровня громкости голоса в микрофон. Индикатор выше показывает текущий уровень громкости звука в микрофоне.

#### **Общие параметры видеозаписи**

Качество видео. Если выбрана эта настройка создаются видеозаписи с постоянным качеством. Это означает, что если в поле зрения видеокамеры мало движения – объем данных видео небольшой, если движения становится больше – увеличивается объем видеоданных. Чем больше значение параметра качество, тем большего объема получаются файлы видео.

Объем видеопотока. Фиксируется объем видеопотока. Чтобы уложиться в этот объем, упаковщик видео увеличивает или уменьшает качество видео картинки. Эта настройка может использоваться, если качество видеосигнала от видеокамеры низкое (например в результате плохого освещения), присутствует большое количество шумов.

Подавление чересстрочности. Если вы используете видеокамеру с прогрессивной разверткой отключите этот флаг. Если с чересстрочной – включите. Чересстрочность видна на вертикальных движениях в кадре эффект гребенки. Эффект вызван тем, что четные и нечетные строки кадра относятся к разным моментам времени:

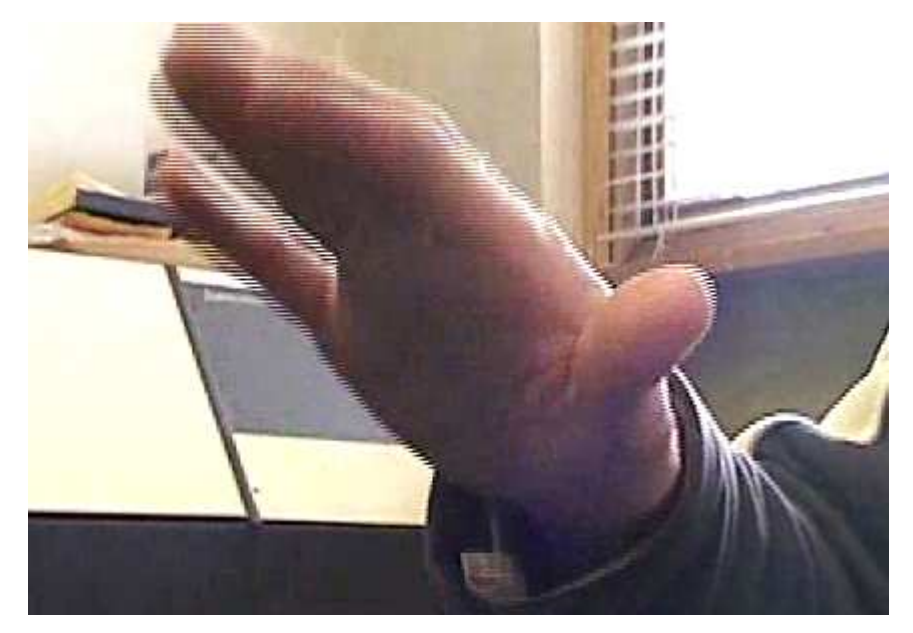

Устройство звукозаписи может быть такое же как устройство видеозахвата (если устройство видео может дополнительно записывать звук) или может быть другое устройство звукозаписи.

Моно или Стерео – один или два канала звука будут записаны. Частота дискретитзации звука. Для записи гооса 8000 Гц достаточно. Большие частоты дискретизации требуют больше места на диске.

При синхронном проигрывании видео можно протягивать энцефалограму или перемещать маркер синхронизации поверх неподвижной ЭЭГ (для медленных дисплеев старого образца).

## **Таблицы**

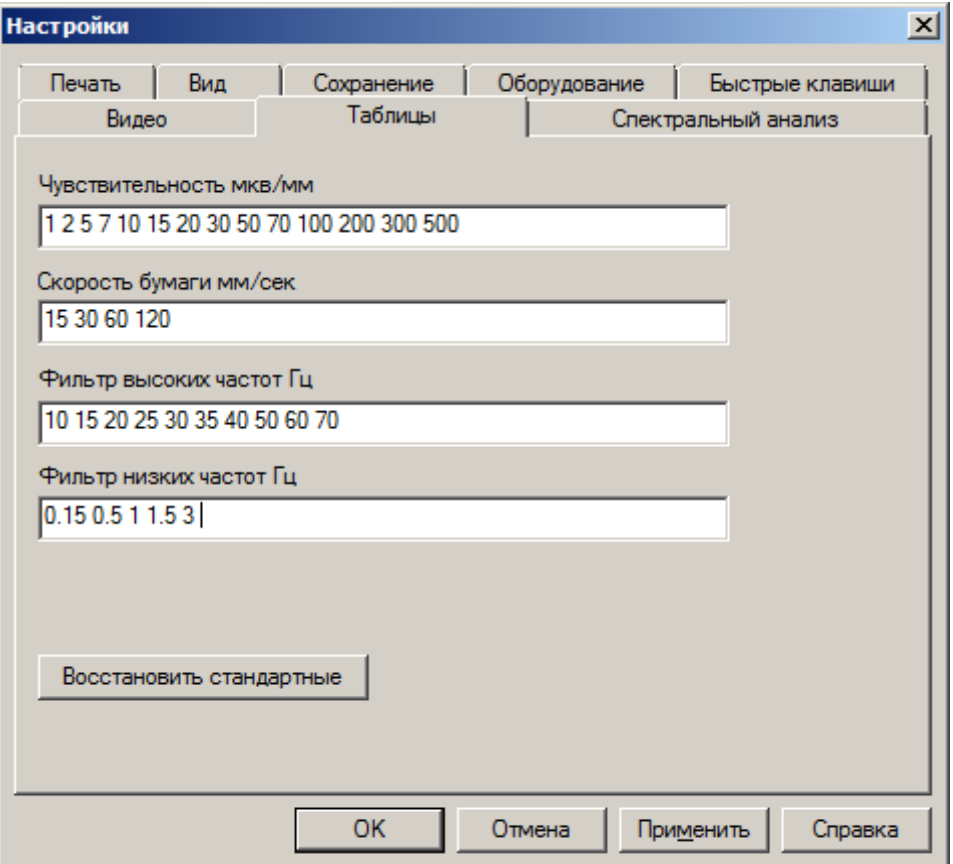

Содержимое выпадающих списков панели инструментов может быть изменено. Значения разделяются пробелом.

Кнопка Восстановить стандартные возвращает настройки к изначальному виду.

## **Спектральный Анализ**

Рядом с ЭЭГ можно открыть окно спектрального анализа. Для этого щелкните правой кнопкой мыши в окне ЭЭГ и в появившемся меню выберите Спектральный Анализ.

Спектральный Анализ может быть представлен в одном из трех видов: 1) картирования спектральной плотности, 2)спектров мощности и 3) значений спектральной мощности по ритмам. Режимы переключатся в контекстном меню, чтобы его вызвать, щелкните правой кнопкой мыши в окне спектрального анализа.

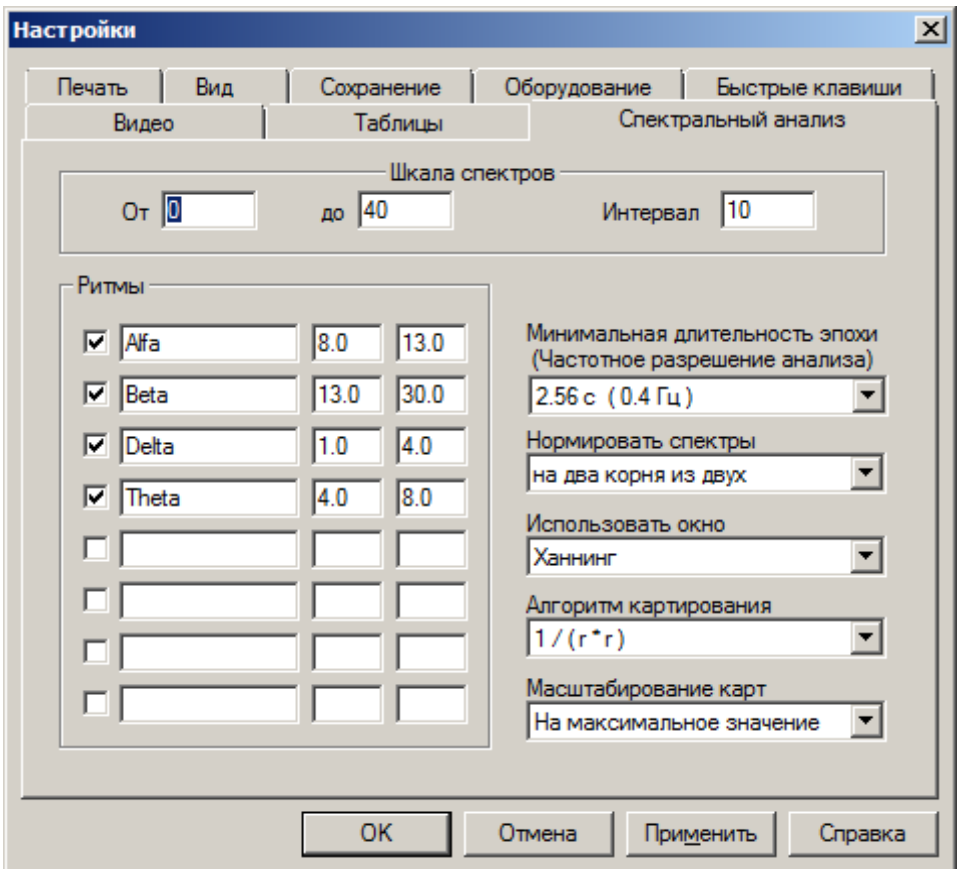

Окно настраивает параметры спектрального анализа.

Шкала спектров – Граница спектра по частоте и интервал шага сетки

Ритмы – задаются частотные диапазоны и имена для различных ритмов. Ритмы используются для построения карт.

Минимальная длительность эпохи – если увеличить длину эпохи анализа, спектр мощности становится более подробным.

Нормировать спектры – устанавливается один из способов нормировки спектров мощности.